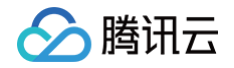

# 腾讯安心用户运营平台

# 操作指南

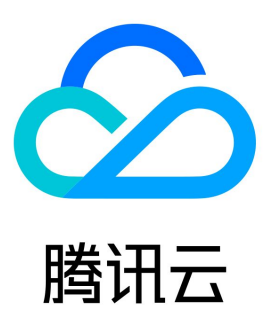

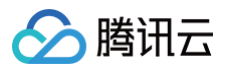

【版权声明】

©2013-2025 腾讯云版权所有

本文档(含所有文字、数据、图片等内容)完整的著作权归腾讯云计算(北京)有限责任公司单独所有,未经腾讯云事先明确书面许可,任何主体不得以 任何形式复制、修改、使用、抄袭、传播本文档全部或部分内容。前述行为构成对腾讯云著作权的侵犯,腾讯云将依法采取措施追究法律责任。

【商标声明】

## △腾讯云

及其它腾讯云服务相关的商标均为腾讯云计算(北京)有限责任公司及其关联公司所有。本文档涉及的第三方主体的商标,依法由权利人所有。未经腾讯 云及有关权利人书面许可,任何主体不得以任何方式对前述商标进行使用、复制、修改、传播、抄录等行为,否则将构成对腾讯云及有关权利人商标权的 侵犯,腾讯云将依法采取措施追究法律责任。

【服务声明】

本文档意在向您介绍腾讯云全部或部分产品、服务的当时的相关概况,部分产品、服务的内容可能不时有所调整。 您所购买的腾讯云产品、服务的种类、服务标准等应由您与腾讯云之间的商业合同约定,除非双方另有约定,否则,腾讯云对本文档内容不做任何明示或 默示的承诺或保证。

【联系我们】

我们致力于为您提供个性化的售前购买咨询服务,及相应的技术售后服务,任何问题请联系 4009100100或95716。

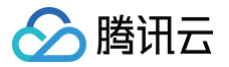

## 文档目录

[操作指南](#page-3-0) [先导功能](#page-3-1) [主体功能](#page-5-0) [积分商城管理](#page-5-1) [电商商城管理](#page-20-0) [辅助功能](#page-26-0) [积分任务](#page-26-1) [会员任务](#page-30-0) [活动运营](#page-32-0) [运营工具](#page-38-0) [数据统计](#page-44-0)

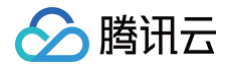

## <span id="page-3-1"></span><span id="page-3-0"></span>操作指南 先导功能

最近更新时间:2024-09-06 10:46:41

### 企业信息管理

- 1. 登录 [腾讯安心用户运营平台控制台,](https://console.cloud.tencent.com/smop/data/mallUser) 在左侧导览中单击产品管理。
- 2. 在产品管理页面,系统自动生成企业,并在该企业下分配产品。
	- 单击 修改企业名称,单击保存。

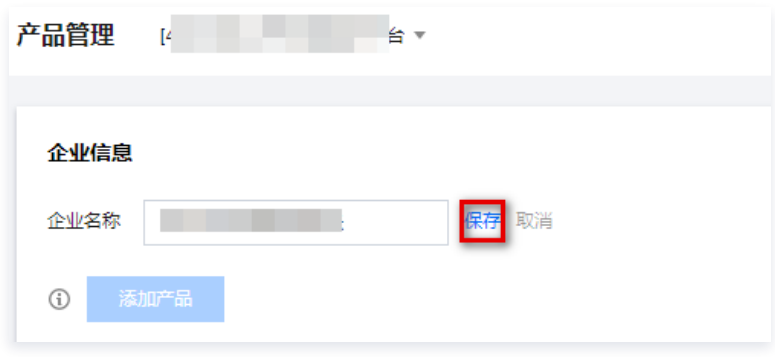

单击添加产品,输入产品名称和积分汇率,单击添加。

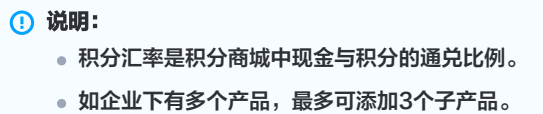

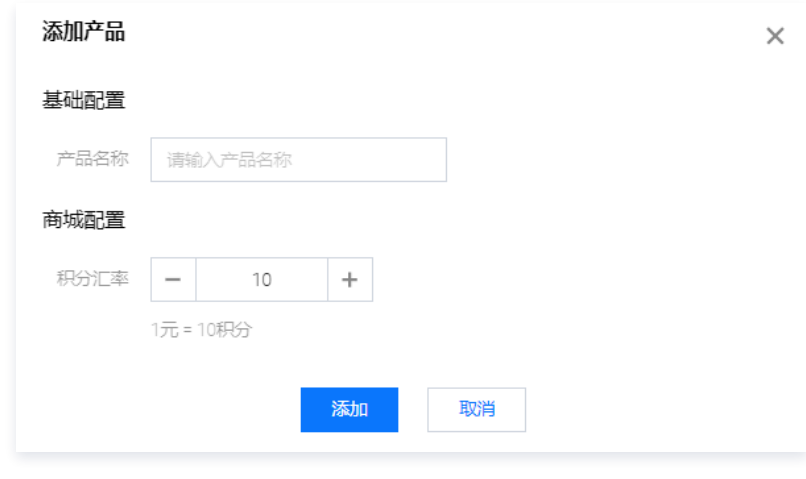

单击编辑,修改子产品信息,单击确认。

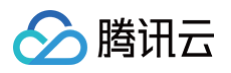

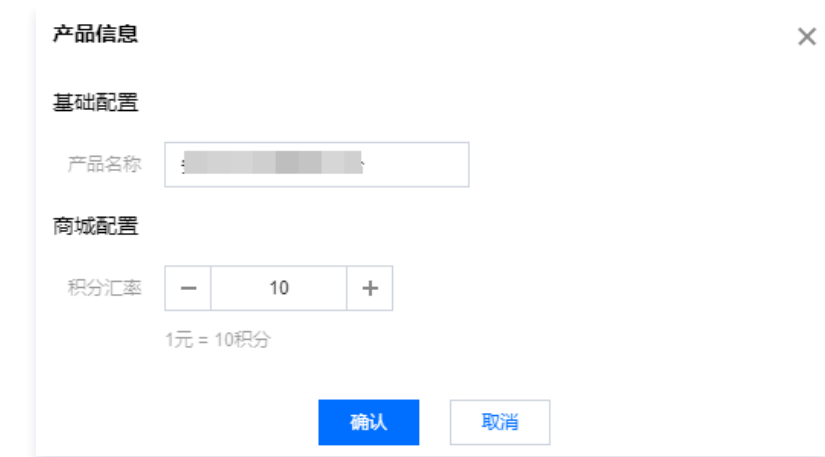

### 登录方案确认

在 [方案确认页面,](https://console.cloud.tencent.com/smop/login)选择所需登录方式,单击提交,即可对用户登录体系进行确认。

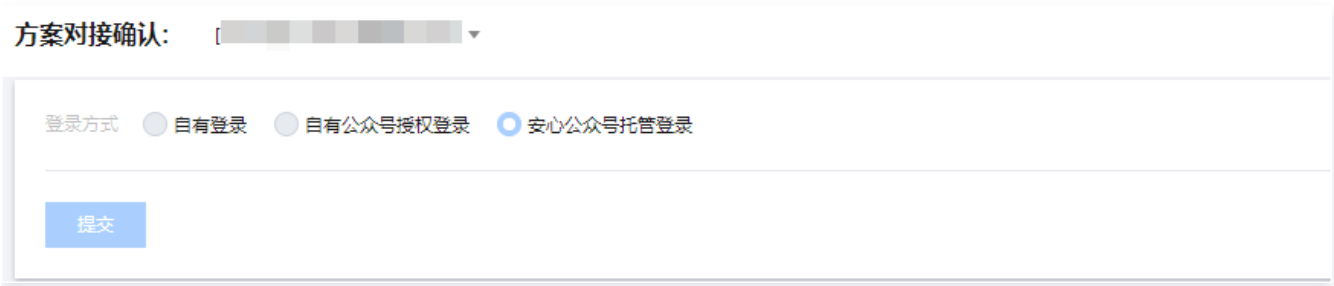

### 方案确认说明

- 1. 需先完成登录方案的确认,方可启用积分/电商商城。
- 2. 本步骤完成后,方可进行第三方授权的操作。
- 3. 选择登录方式,并进行提交。

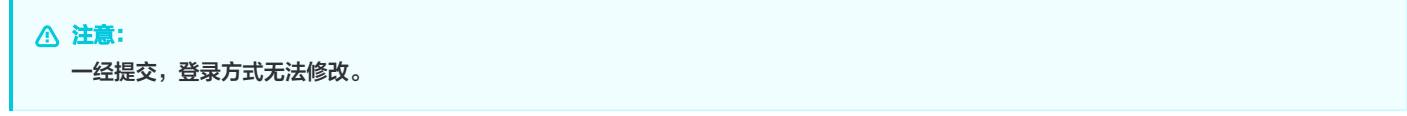

### 登录方式说明

- 自有登录:适用于企业自有登录体系,需要填写登录态回调接口,无法使用自制卡券以及商品推广的相关功能。
- 自有公众号授权登录:适用于(预备)使用自有公众号体系登录的客户,需进行第三方授权。
- 安心公众号托管登录(推荐使用):适用于无自有体系登录的客户,使用本平台公众号体系登录;无法使用小程序商城的相关能力。

## <span id="page-5-1"></span><span id="page-5-0"></span>主体功能 积分商城管理

最近更新时间:2024-09-06 10:46:41

积分商城管理模块主要为企业提供积分商品管理、积分任务设置,商城装修等能力。

### 步骤一: 积分商品入库

积分商城共有3种添加库存的方式: 资源中心采购商品、企业自有商品、安心预置商品,商品入库后会存于**企业总库存**,存放和管理所有子产品。

### 资源中心

资源中心提供两种虚拟权益,分别是直充卡券以及优惠券。

- 直充卡券:上架到企业平台,C 端用户兑换后,填写对应账号,立即到账。
- 优惠券:展示价格为企业调用价格,上架至企业平台后,C 端用户兑换后需进行二次支付。

**① 说明:** 使用规则可查看兑换详情说明,需注意的是虚拟权益一经出售,恕不退换,线上权益将由腾讯安心团队实时更新。

- 1. 登录 [腾讯安心用户运营平台控制台,](https://console.cloud.tencent.com/smop/data/mallUser)在左侧导览中单击资源中心。
- 2. 在资源中心页面,选择所需商品,单击立即购买。

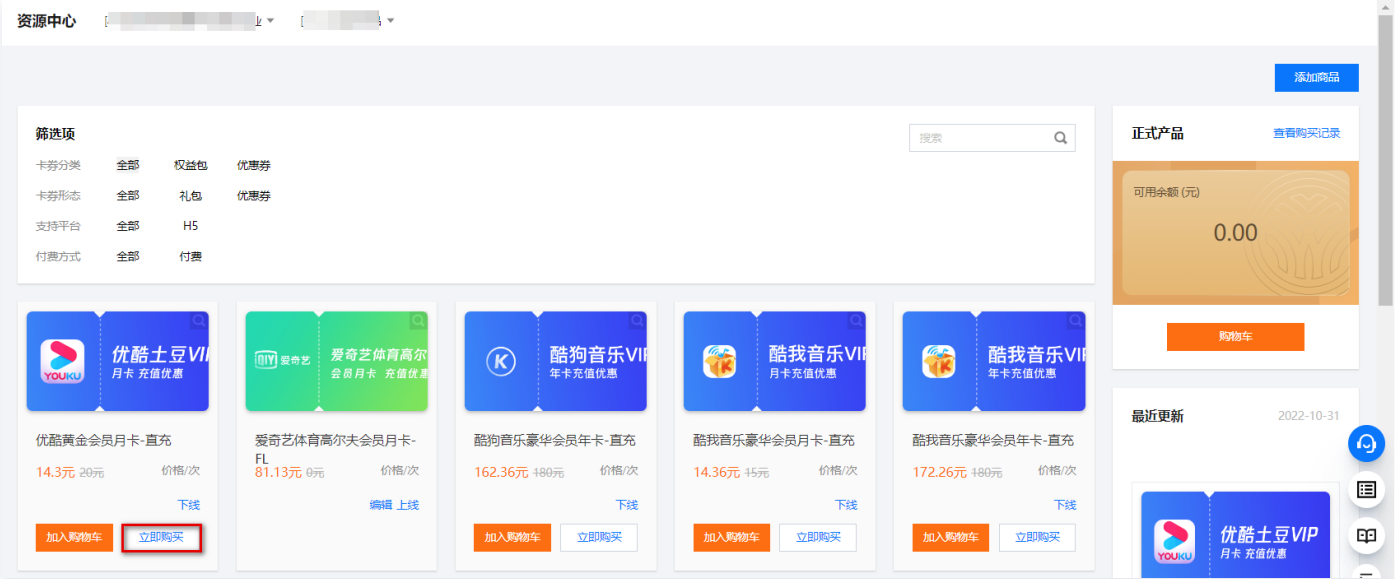

#### 3. 在支付订单页面,单击立即支付。

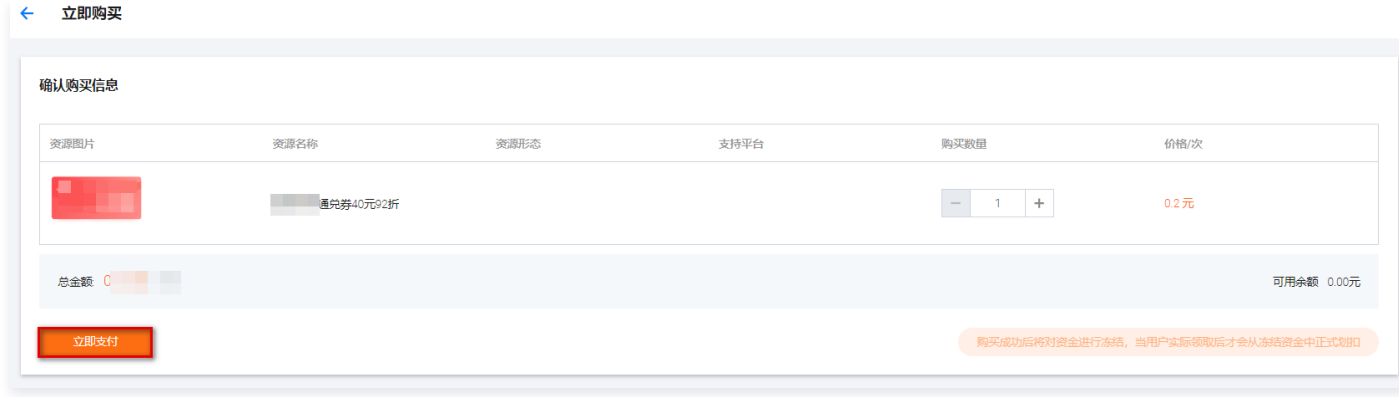

4. 支付后弹出订单详情弹窗, 单击**关闭**, 则结束此次购买留存。

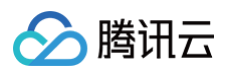

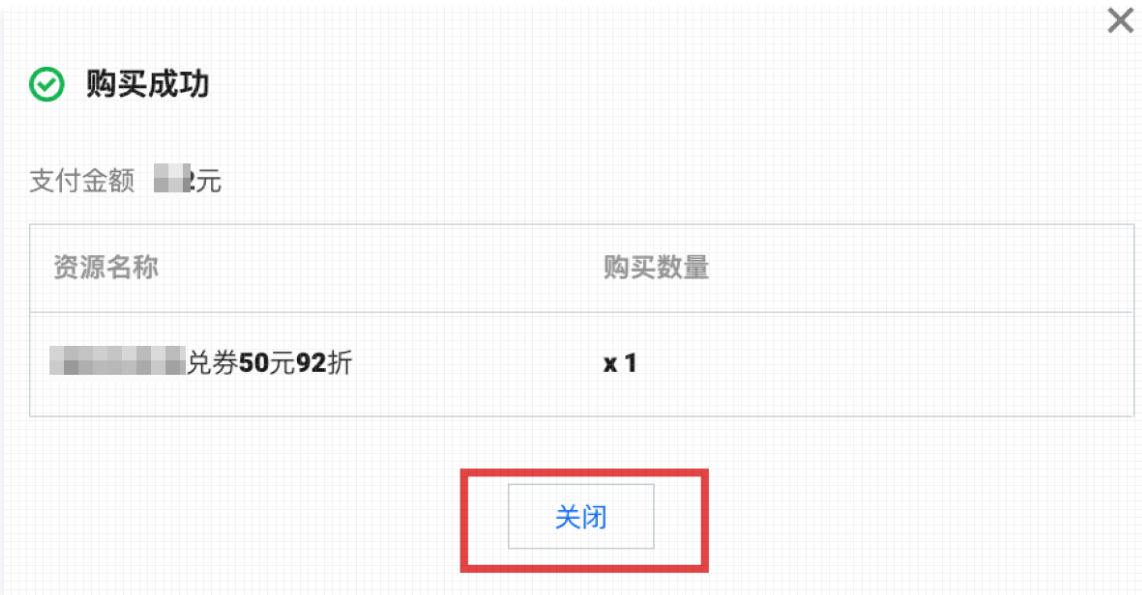

### 企业自有商品

- 1. 登录 [腾讯安心用户运营平台控制台,](https://console.cloud.tencent.com/smop/data/mallUser) 在左侧导览中单击企业总库存。
- 2. 在企业总库存页面,单击添加商品。

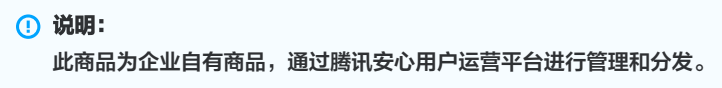

3. 在添加资源页面, 选择积分运营, 配置相关参数, 单击下一步。

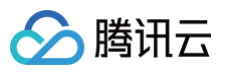

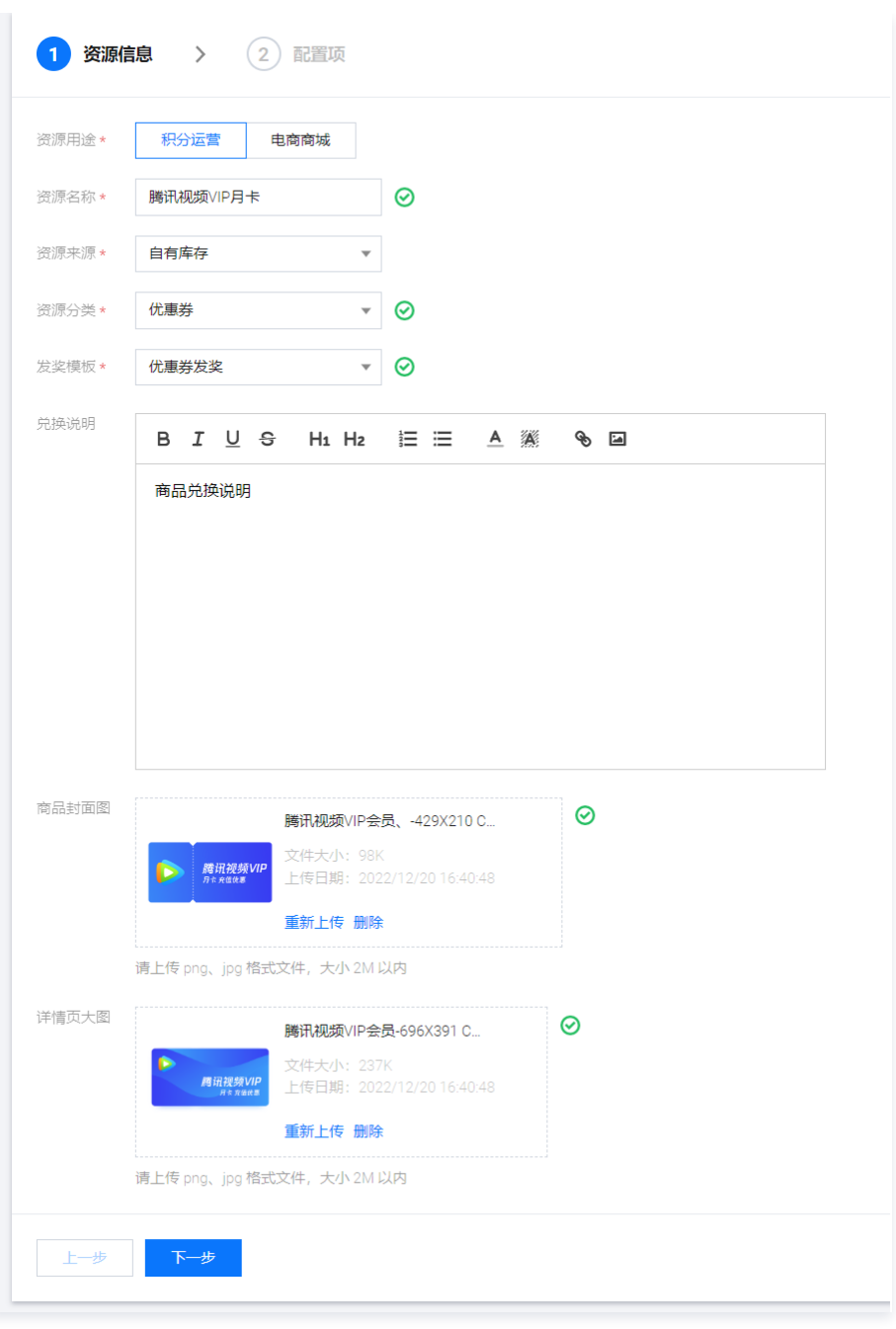

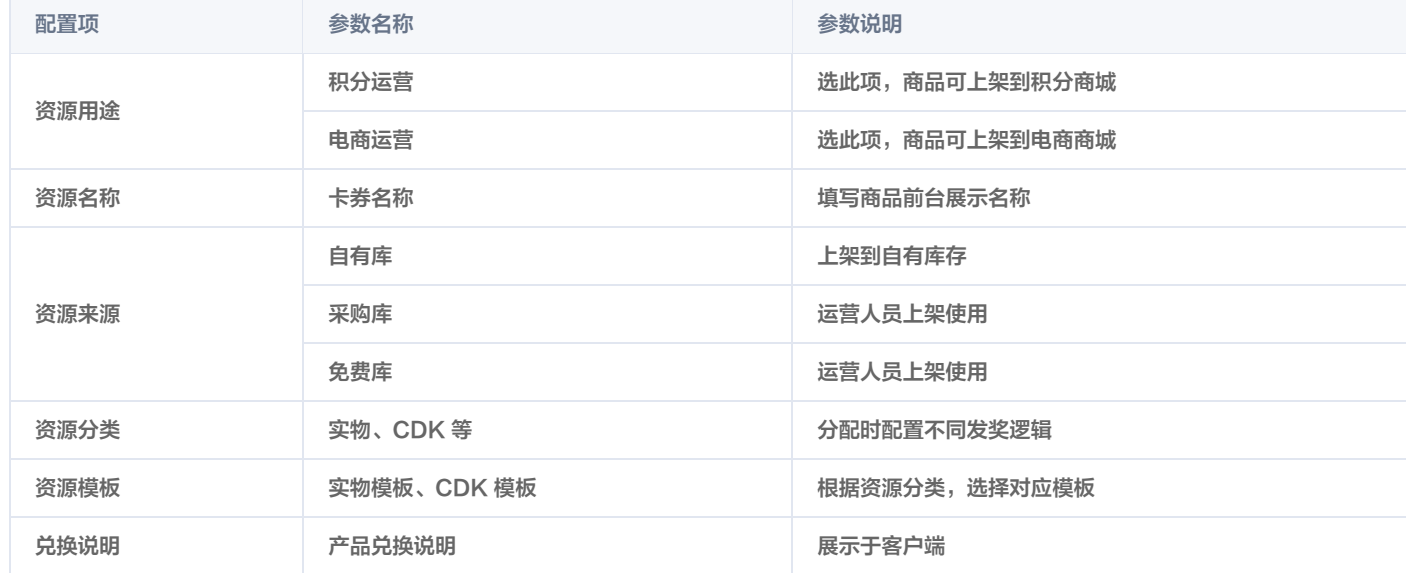

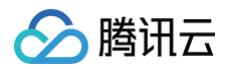

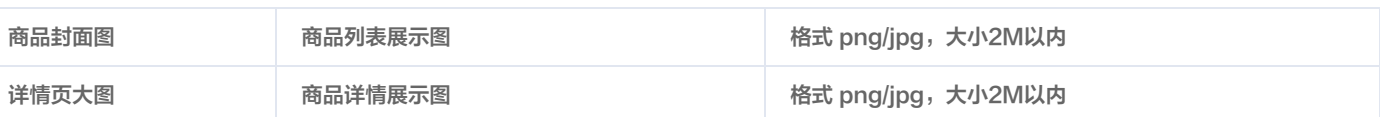

#### 4. 在配置项页面, 配置相关参数, 单击完成。

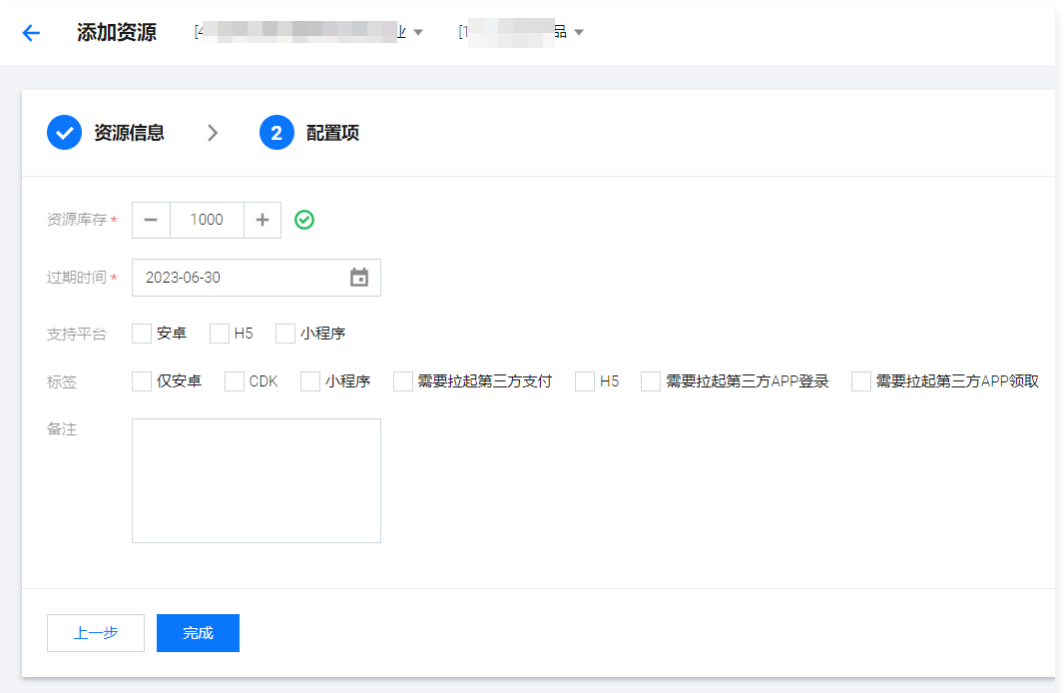

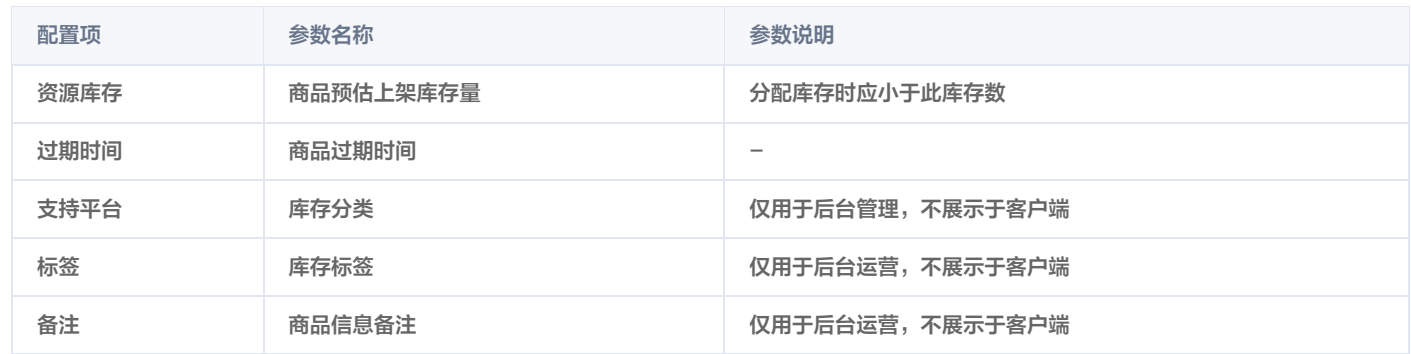

### 免费商品(免费库)

免费库商品为安心预入库商品,企业可根据需求自行调用。

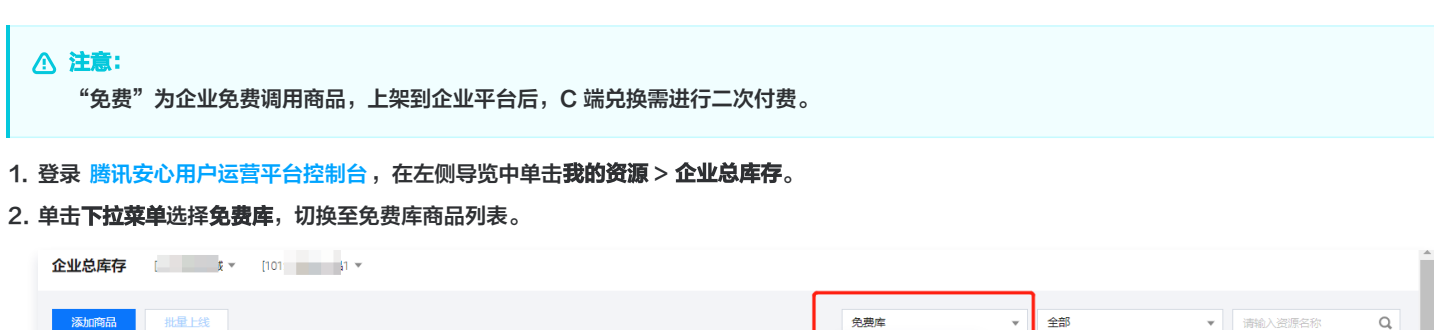

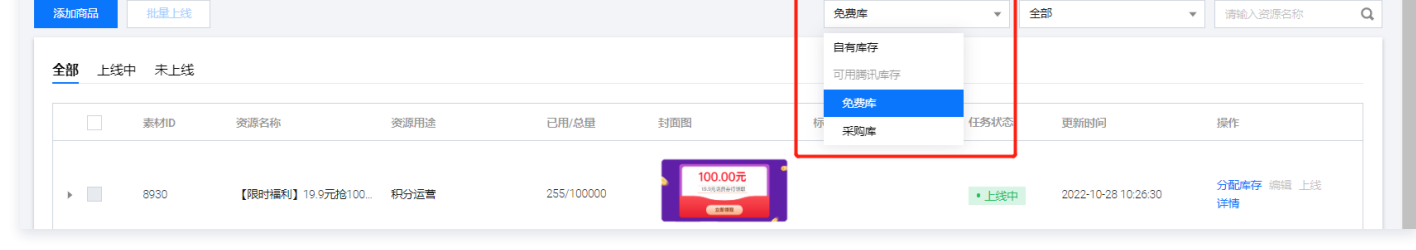

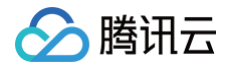

3. 选择所需商品,单击操作列的**分配库存**即可调用。

### 步骤二:积分商品分配

商品分配主要是将**企业总库存**的商品,分配到**产品子库存**,即子产品可使用的商品库存。

- 1. 在 [企业总库存页面,](https://console.cloud.tencent.com/smop/inventory/commodity_pool)选择商品,单击操作列的分配库存。
- 2. 在分配库存页面, 配置相关参数, 单击确认分配。

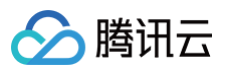

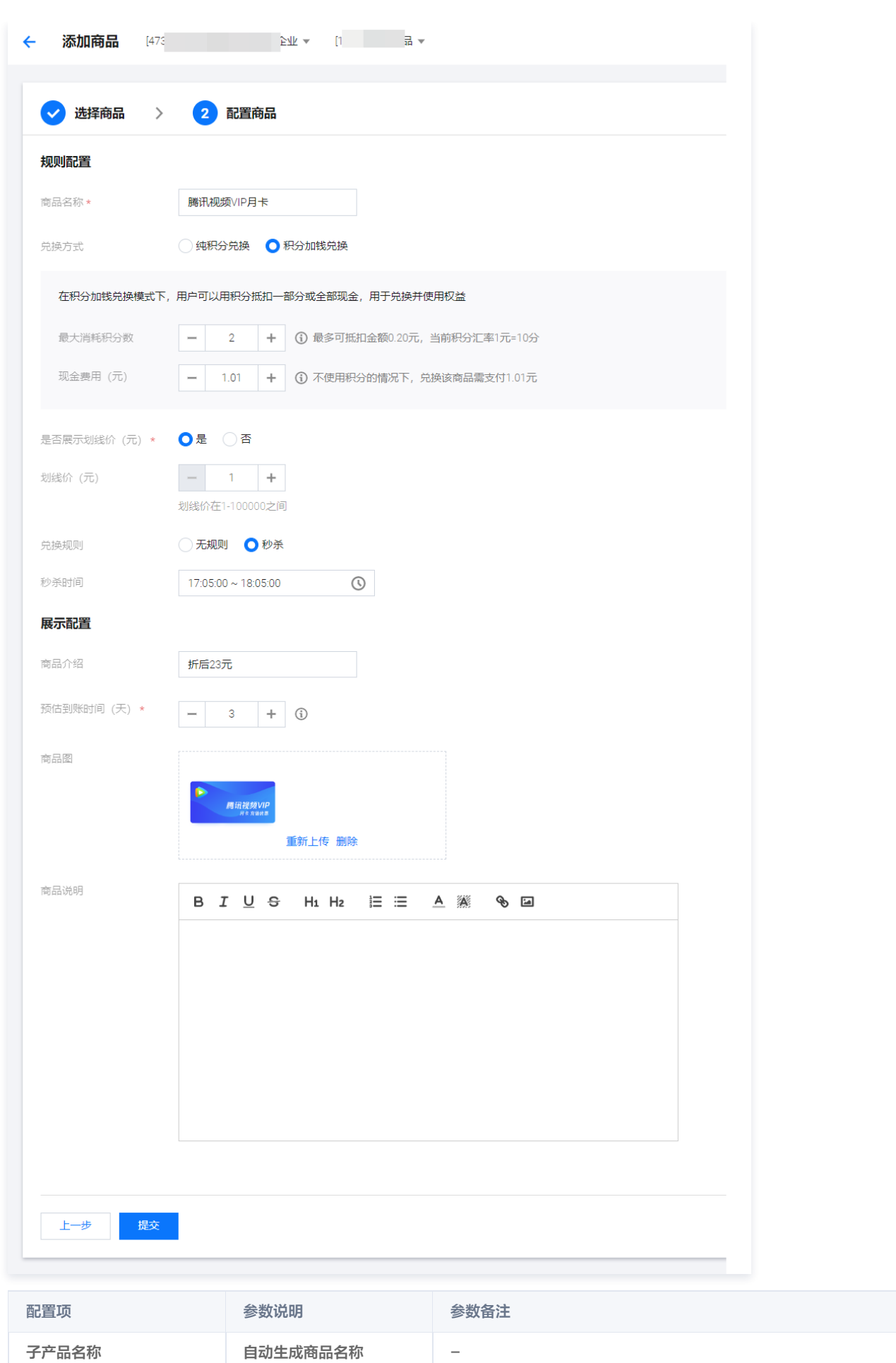

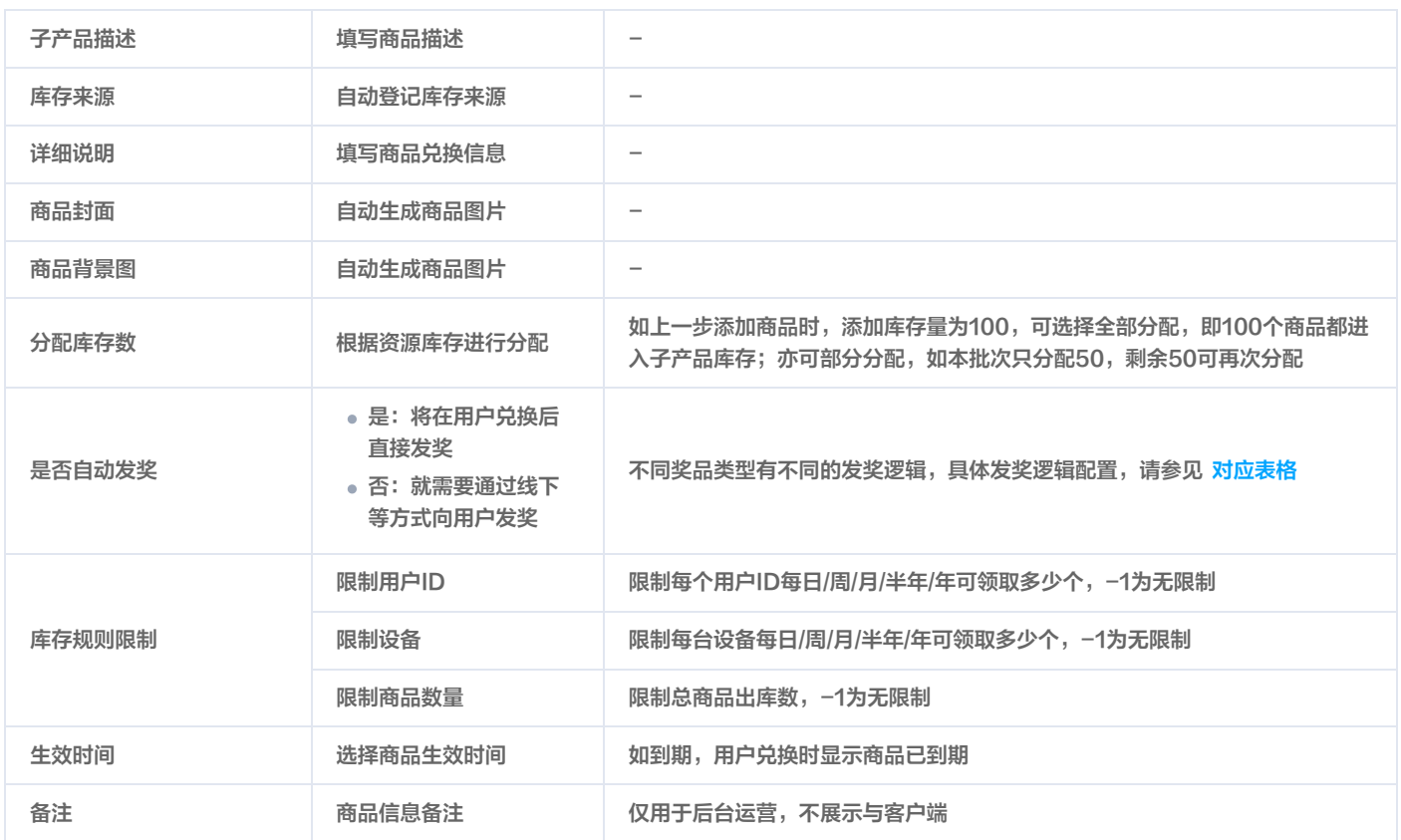

不同商品类型对应发奖逻辑:在企业总库存添加商品时会选择不同的资源分类,不同的资源有其对应的发奖逻辑,其体现在分配库存选择自动发奖 时,需要填写不同的配置信息。

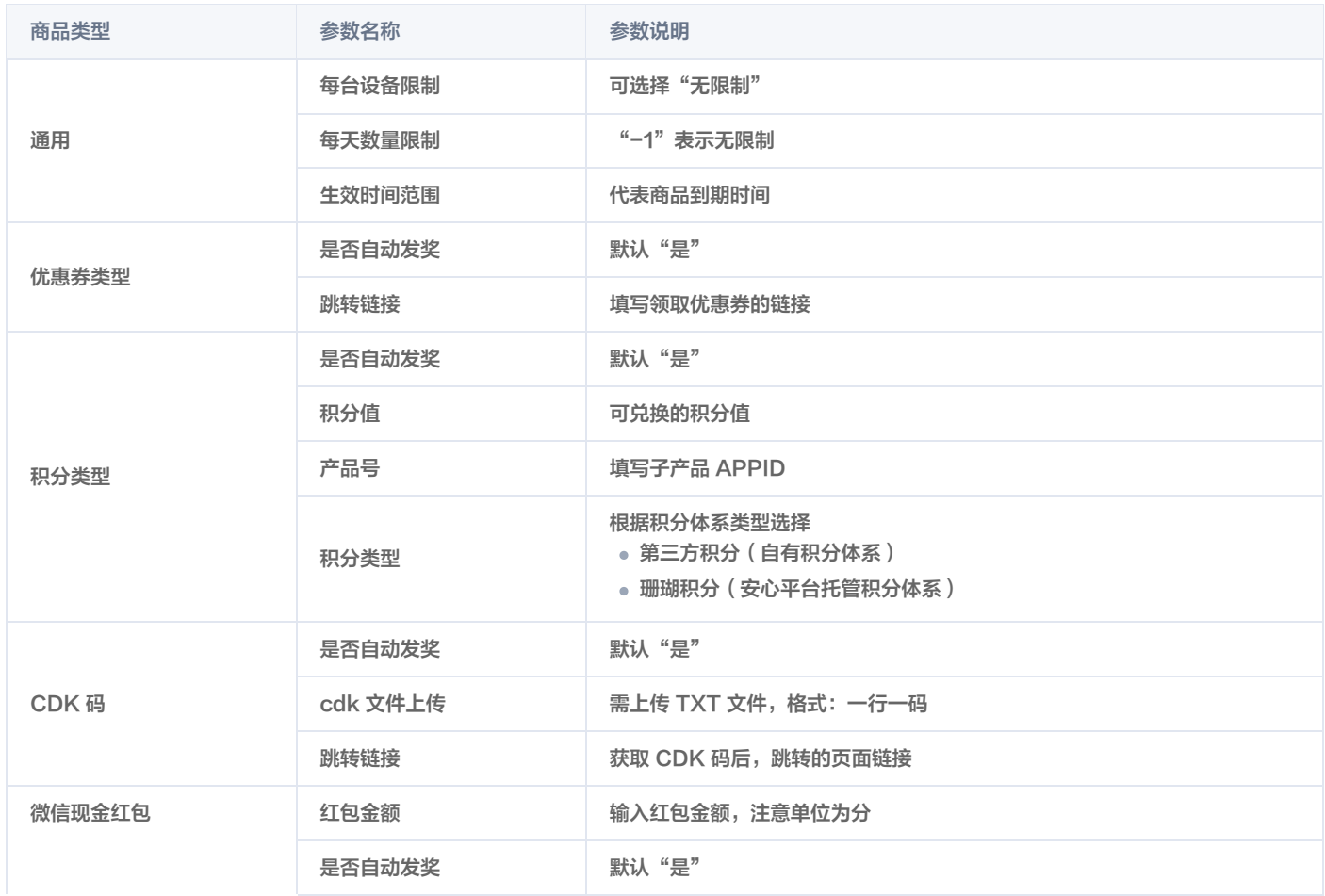

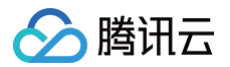

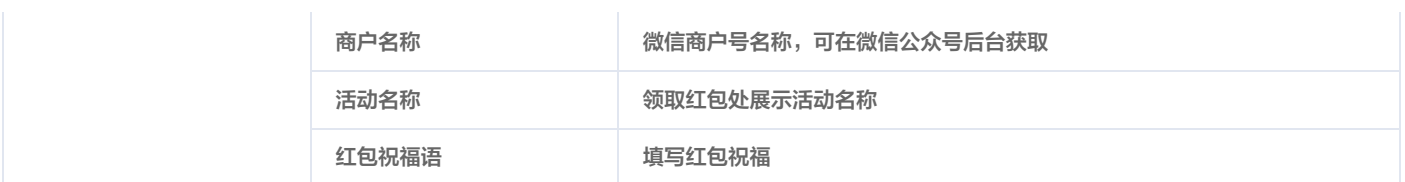

3. 跳转到产品子库存页面,商品默认上线状态。

#### 管理产品子库存

在 [产品自库存页面,](https://console.cloud.tencent.com/smop/inventory/inventory_allocation)支持商品进行如下操作:

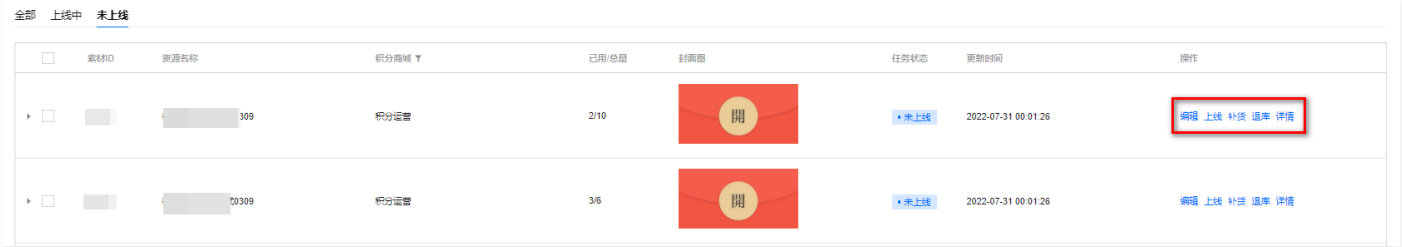

#### 详情:查看配置详情。

- 上线/下线:控制商品上线和下线。
- 退库:将未使用商品退回企业总库存。
- 补货:可从企业总库存补充商品,如有剩余库存,可将总库存补充到子产品库存;如无剩余库存,需增加总库存数量。
- 1.1 在企业总库存页面,选择所需商品,单击操作列的**详情 > 下线**。

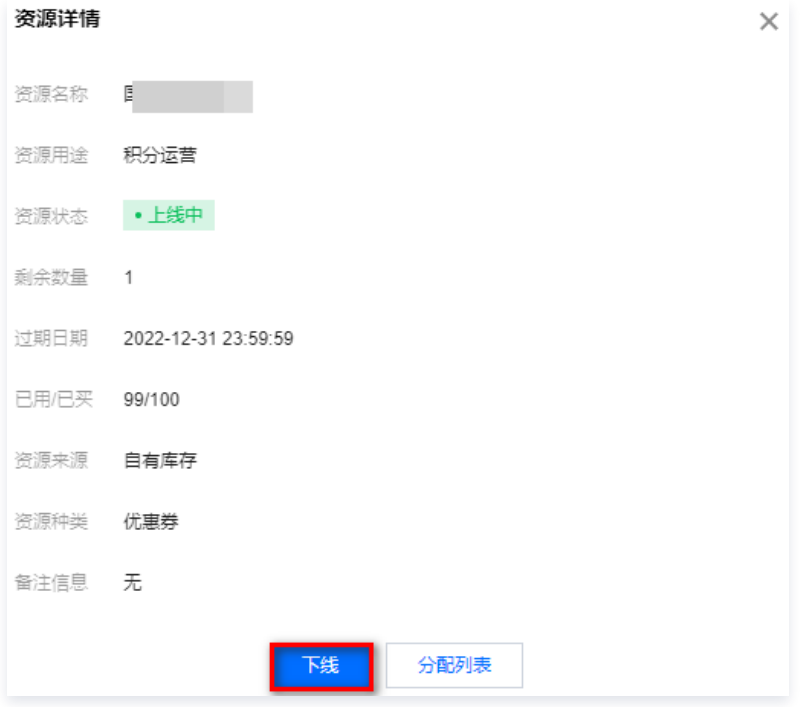

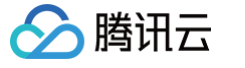

#### 1.2 单击分配库存,增加分配库存数,单击确认分配。

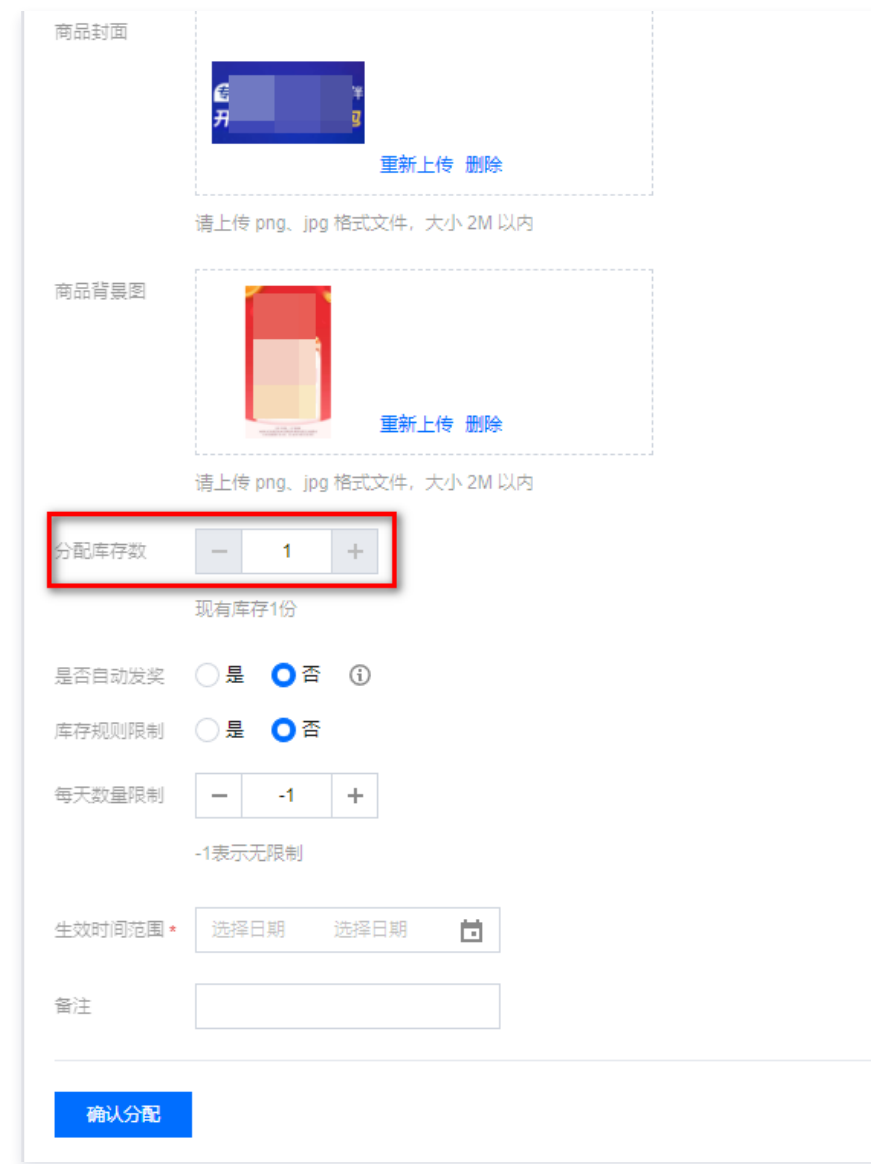

1.3 增量完成后,需上线商品,再进入**产品子库存**进行补货操作。

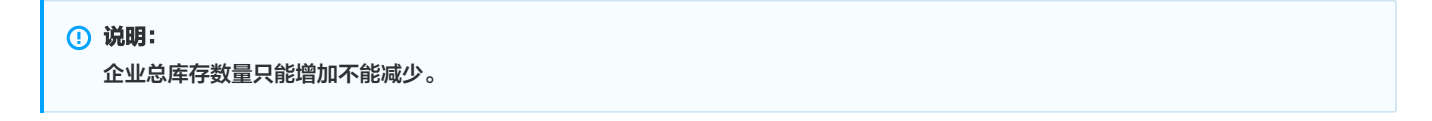

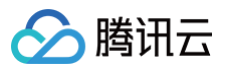

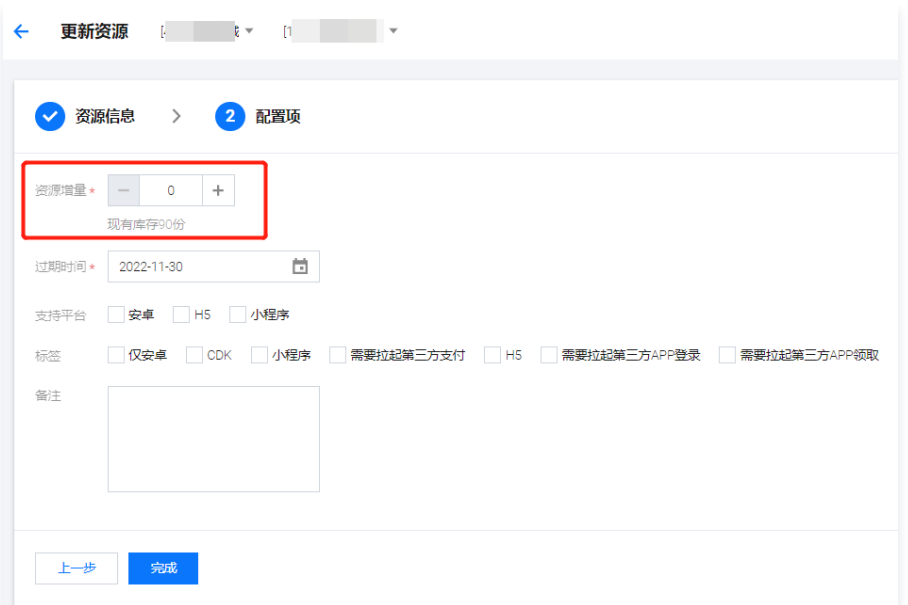

### 步骤三:商品上下架

库存分配后,可将商品进行上架处理,上架后展示于客户端。

### 商品上架

- 1. 在 [商品上下架页面,](https://console.cloud.tencent.com/smop/mall/mall_exc_conf)单击<mark>添加商品</mark>。
- 2. 在选择商品页面,选择所需商品,单击下一步。
- 3. 在配置商品页面, 配置相关参数, 单击**提交**。

## △腾讯云

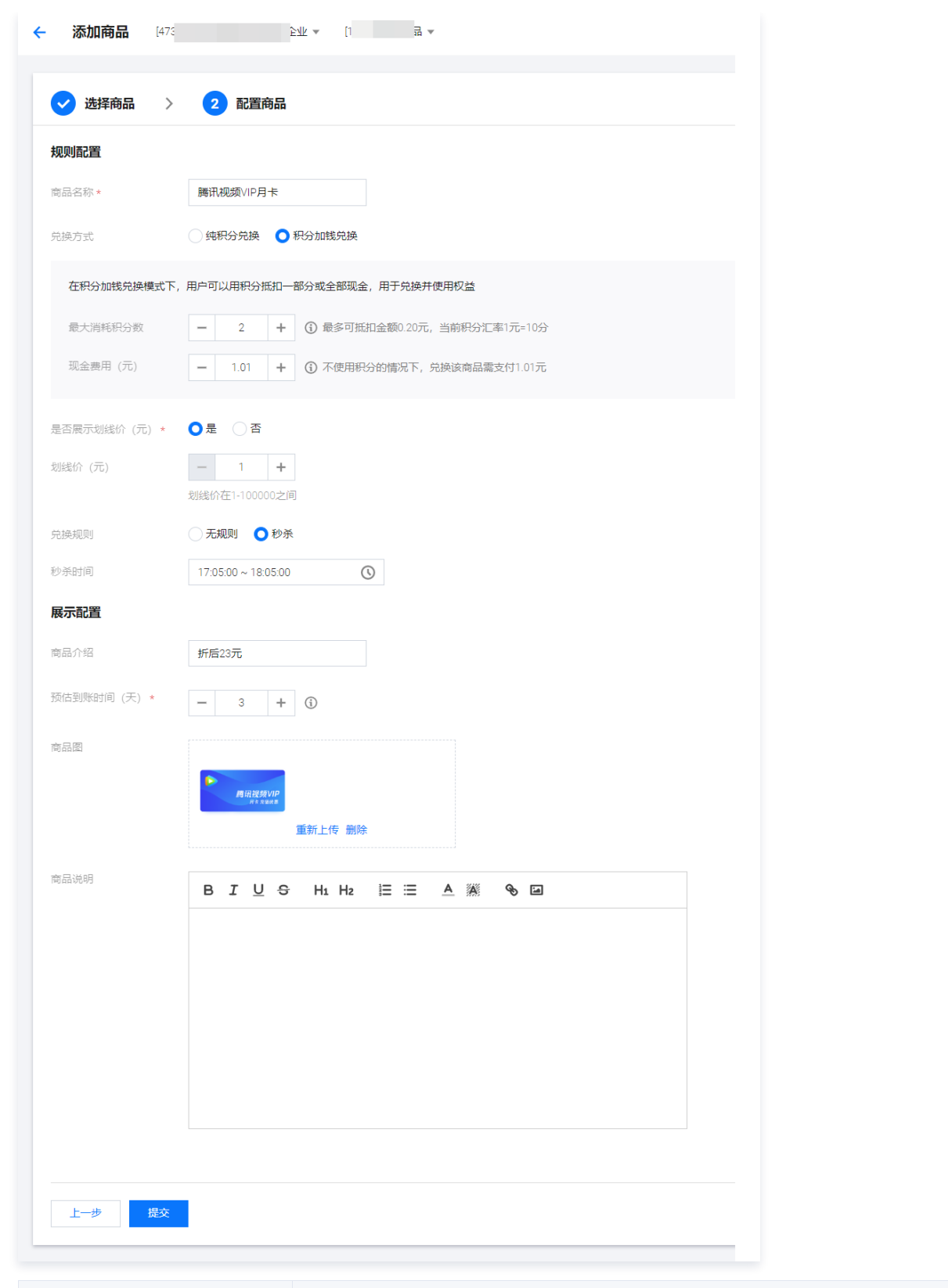

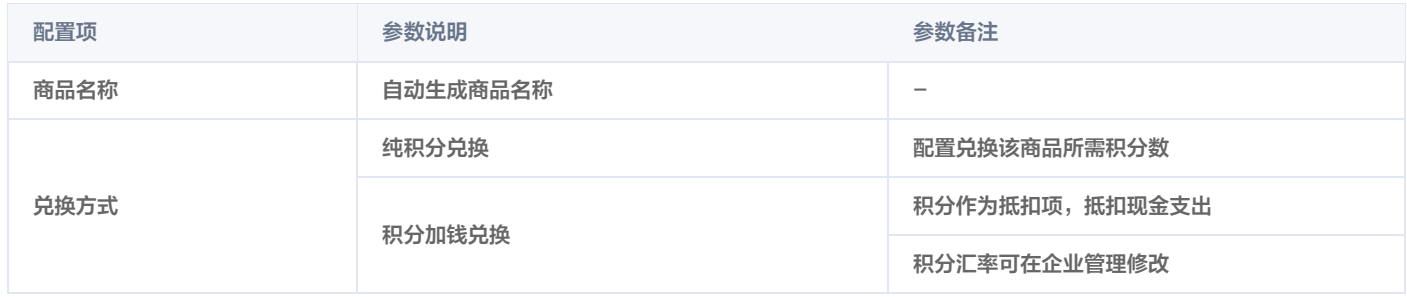

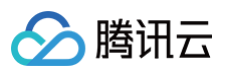

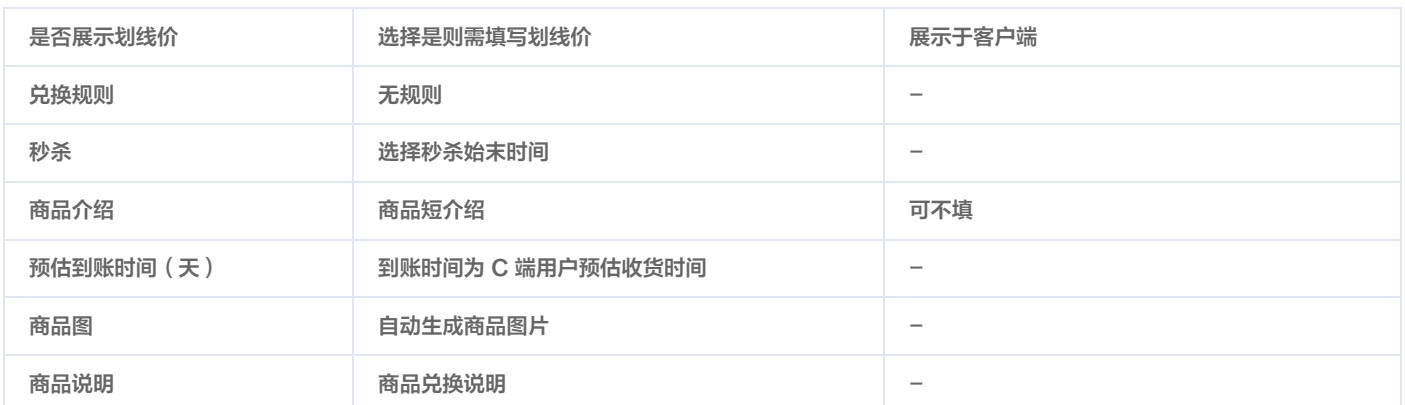

### 管理商品上下架

#### 在 [商品上下架页面,](https://console.cloud.tencent.com/smop/mall/mall_exc_conf)支持商品进行如下操作:

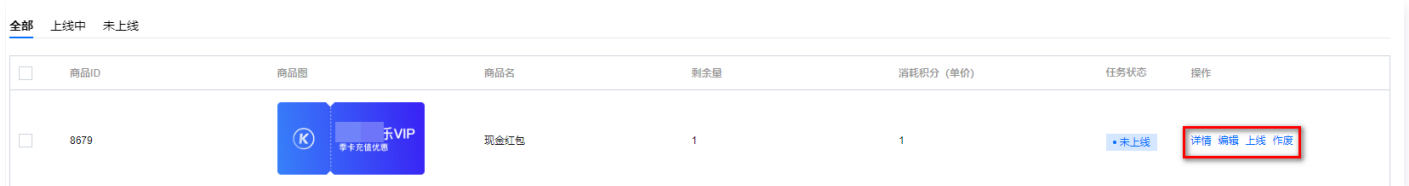

- 详情:查看配置详情。
- 上线/下线:控制商品上线和下线。
- 编辑:修改配置内容。
- 作废:作废后该记录将被删除。

### 步骤四:积分商城装修

积分商城装修提供多种运营组件,通过"托、拉、拽"的方式高效配置积分商城。

1. 在 [积分商城装修页面,](https://console.cloud.tencent.com/smop/mall/mall-front-page)单击商城装修。

- 2. 商场装修详情页分为基础组件层(左侧)、中部展示层(中部)、组件配置层(右侧)、组件列表、操作栏,拖动添加相应组件进行配置。
	- 单击**保持草稿**,保持装修效果,未发布。
	- 单击全屏预览, 自动返回首页, 可扫码预览装修效果(装修效果未保存)。
	- 单击**正式发布**,自动返回首页,可以通过扫二维码和复制商城链接的方式访问商城(装修效果已保存)。

**① 说明:** 

后台已配置的积分商品、积分任务、积分活动如需前台展示,请拖动添加相应组件。

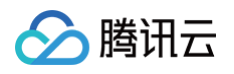

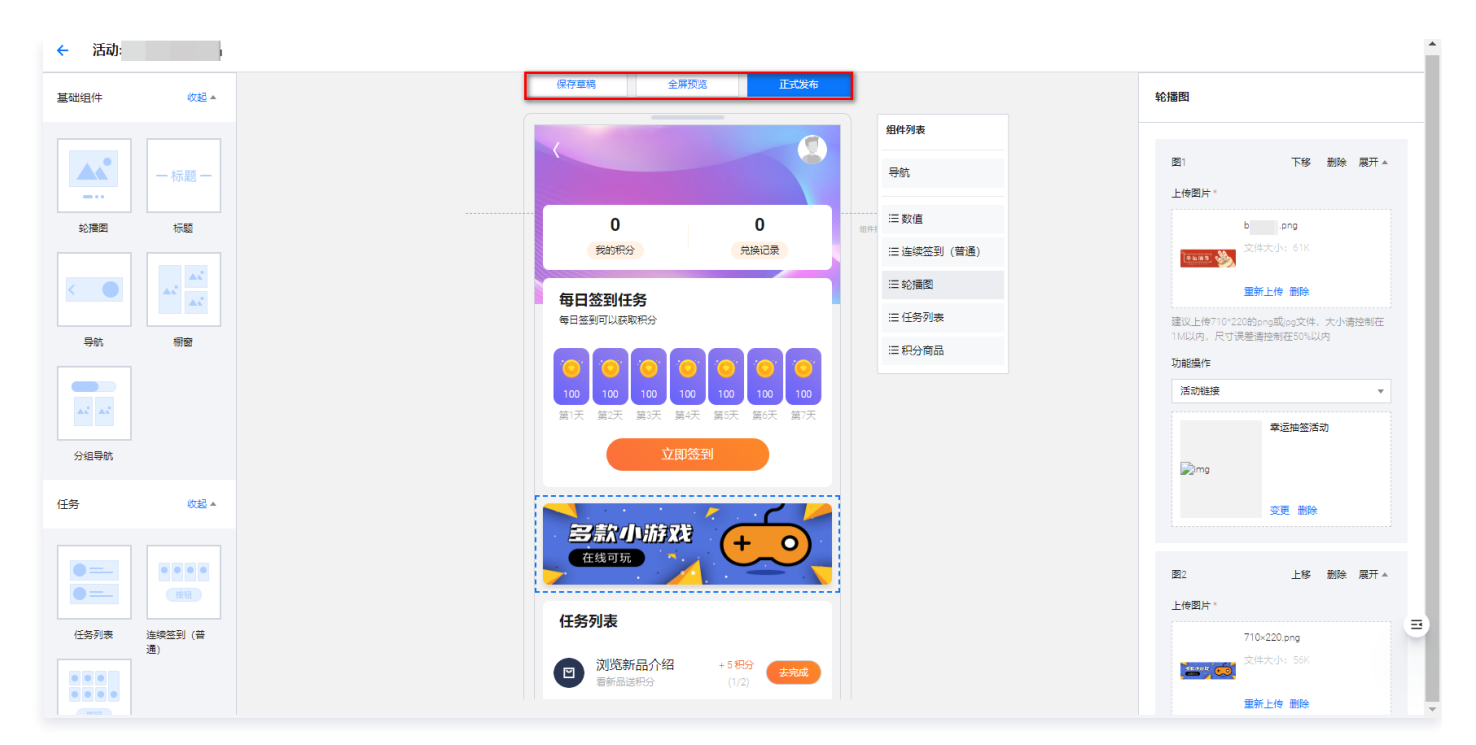

3. 在积分商城装修页面,支持对商品装修进行如下操作:

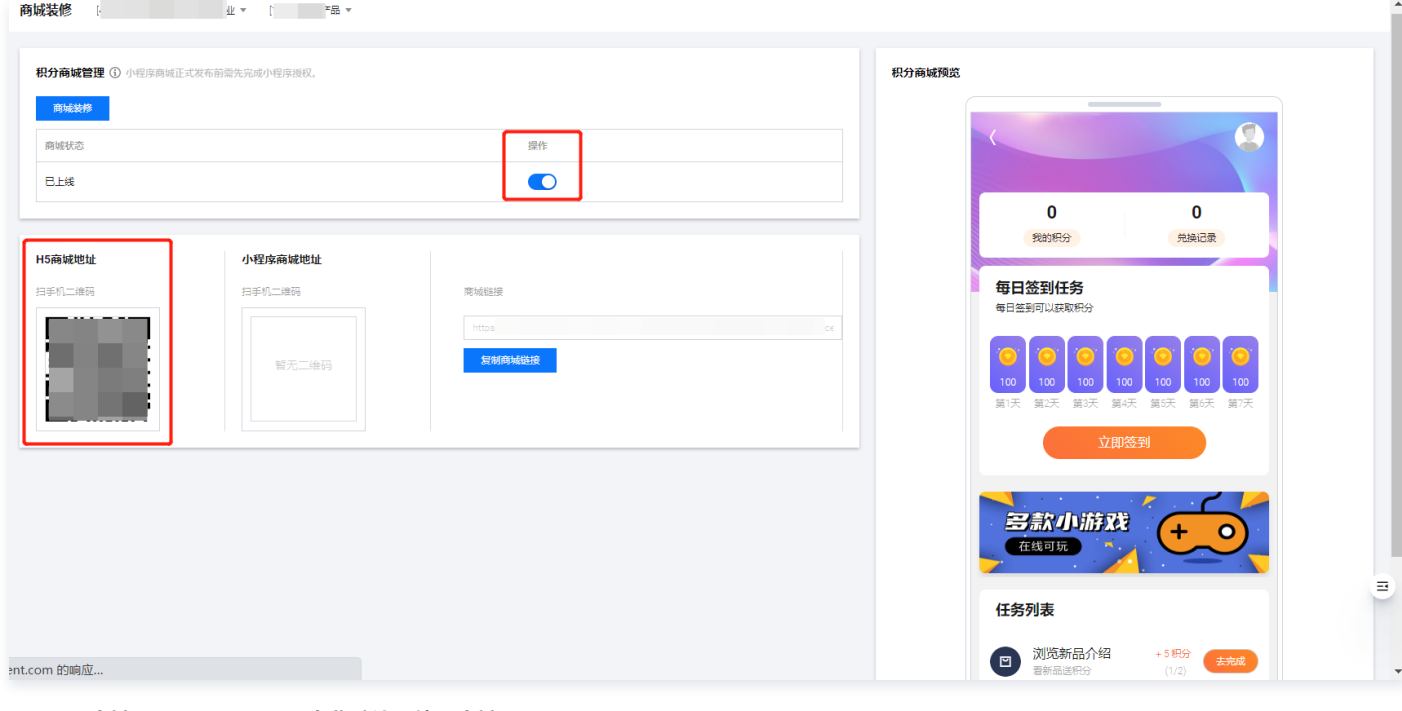

H5 商城:用于APP/H5,企业默认可使用商城。

- 小程序商城: 用于小程序,需前往**第三方授权 > 微信应用授权**, 完成授权流程后使用。
- 单击下线,不能访问该商城,客户端页面弹出**状态异常**的提示。

### 步骤五:积分商品推广

支持企业直接复制二维码/链接/商品图,用于线下店铺海报推广或线上微信社区推广等。

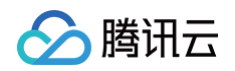

### 1. 在 [商品上下架页面,](https://console.cloud.tencent.com/smop/mall/mall_exc_conf)选择已上线的商品,单击操作列的推广,可推广独立商品。

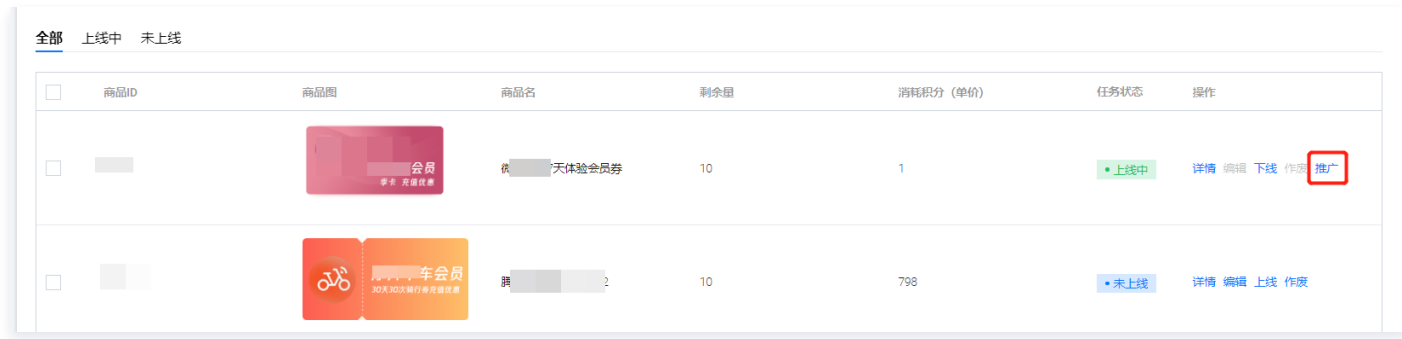

#### 2. 可以根据实际需求选择:公众号、微信小程序,小程序没有访问链接。

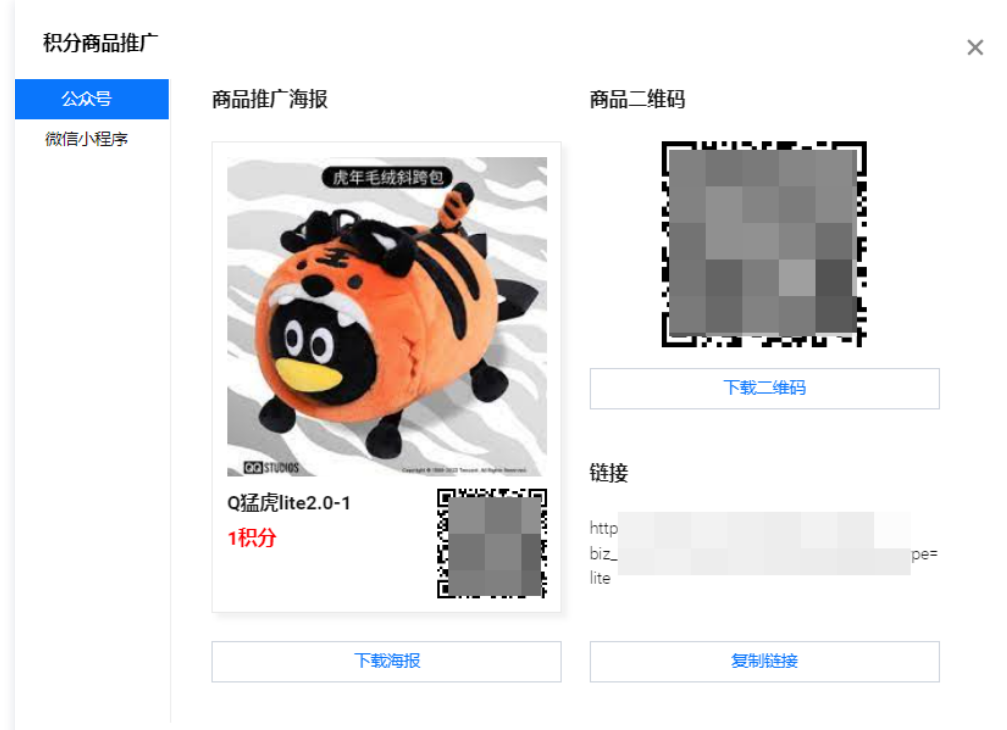

### 步骤六:商品兑换记录

#### 导出兑换记录

在 [商品兑换记录页面,](https://console.cloud.tencent.com/smop/mall/mall_exc_record)支持通过如下方式导出兑换记录:

全部导出:单击左上角的导出,可导出所有兑换商品信息。

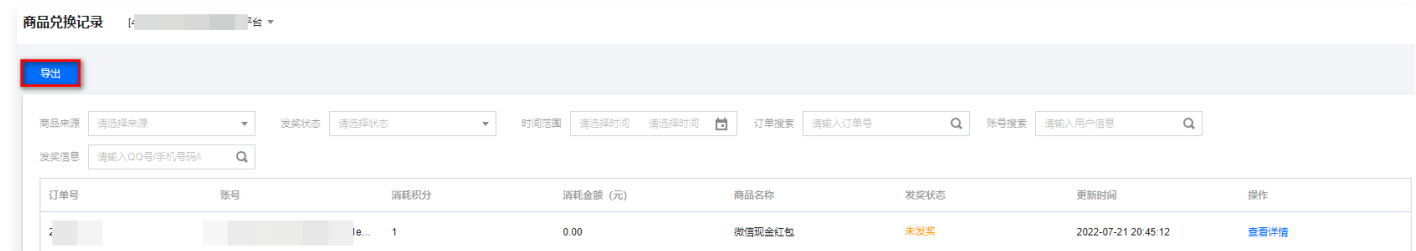

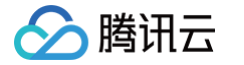

#### • 部分导出: 条件筛选后,单击**导出**,导出已选兑换商品信息。

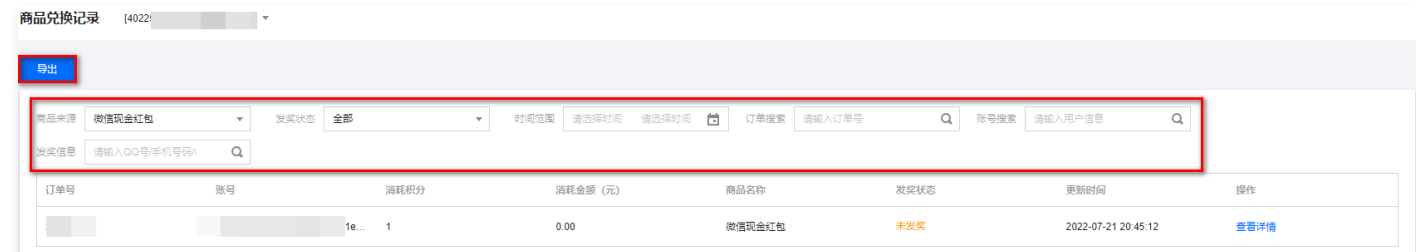

### 查看兑换信息

#### 在 [商品兑换记录页面,](https://console.cloud.tencent.com/smop/mall/mall_exc_record)选择所需记录,单击操作列的查看详情,可查看实物商品收件信息。

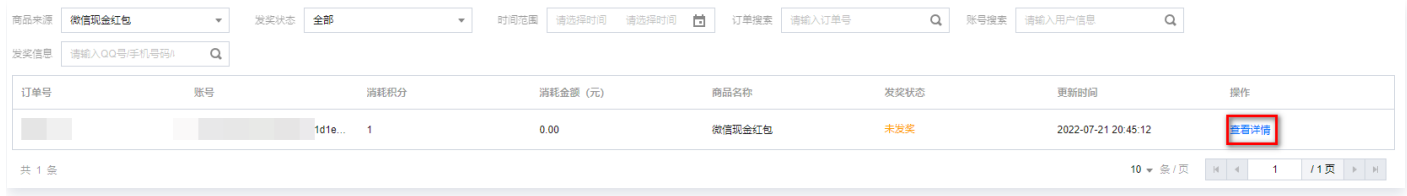

## <span id="page-20-0"></span>电商商城管理

最近更新时间:2024-09-06 10:46:41

### 步骤一:电商商品入库

- 1. 登录 [腾讯安心用户运营平台控制台,](https://console.cloud.tencent.com/smop/data/mallUser)在左侧导览中单击我的资源 > 企业总库存。
- 2. 在企业总库存页面,单击添加商品。
- 3. 在资源信息页面, 资源用途选择电商商城, 配置相关参数, 单击下一步。
- 4. 在配置项页面, 配置相关参数, 单击完成。

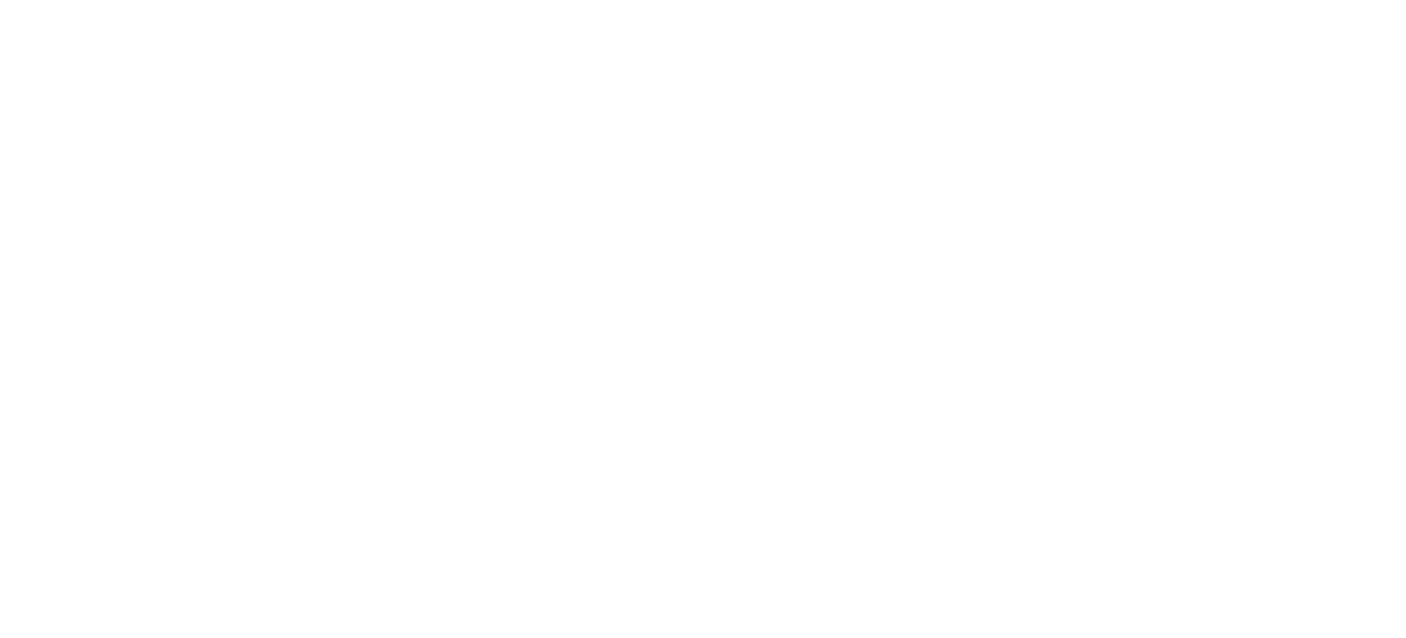

### 步骤二:电商商品分配

- 1. 在 [企业总库存页面,](https://console.cloud.tencent.com/smop/inventory/commodity_pool)选择商品,单击操作列的分配库存。
- 2. 在分配库存页面, 配置相关参数, 单击确认分配。

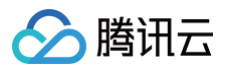

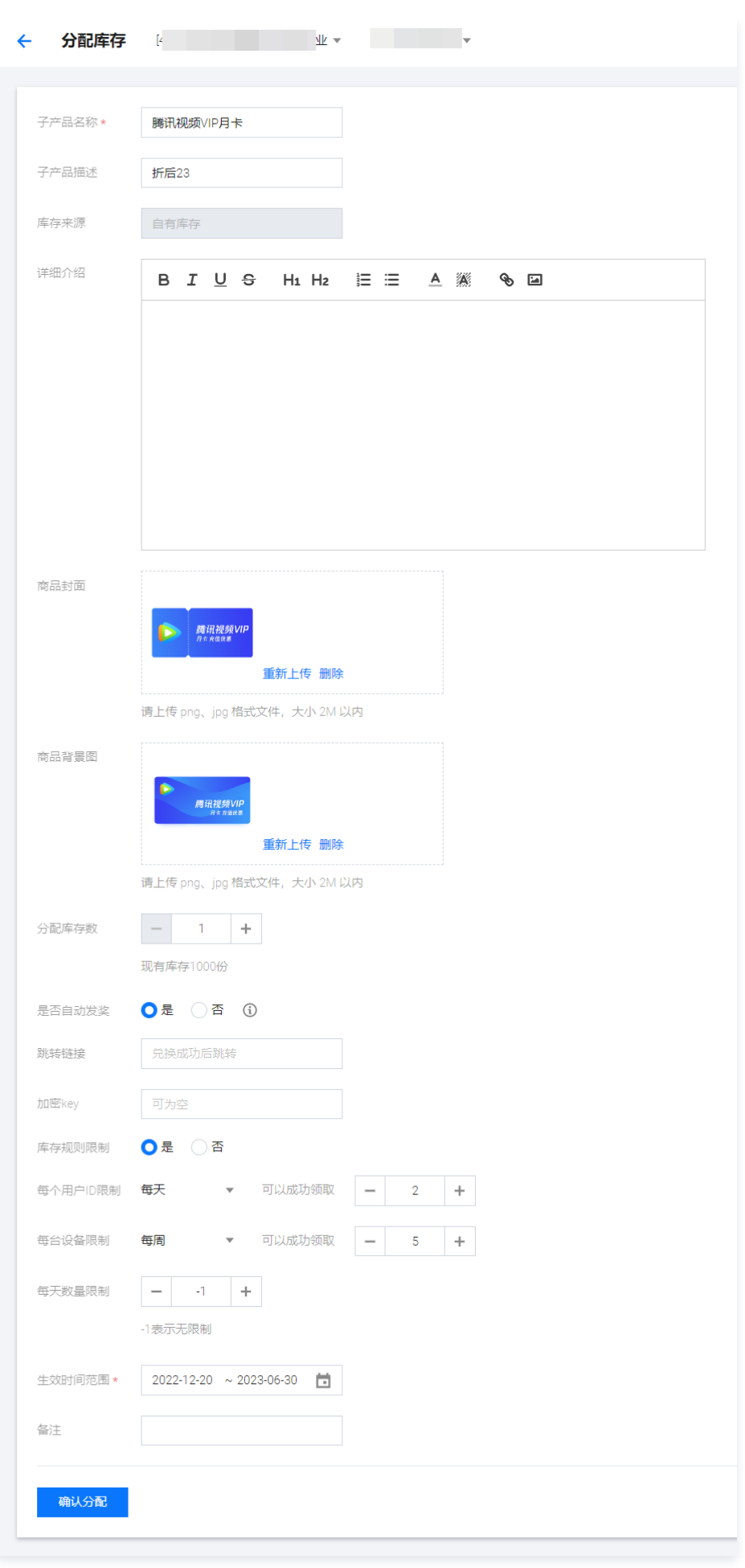

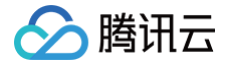

3. 跳转到产品子库存页面,商品默认上线状态。

### 步骤三:电商商品推广

1. 在 [产品子库存页面,](https://console.cloud.tencent.com/smop/inventory/inventory_allocation)选择**已上线的电商商城**商品,单击操作列的**推广**,可推广独立商品。

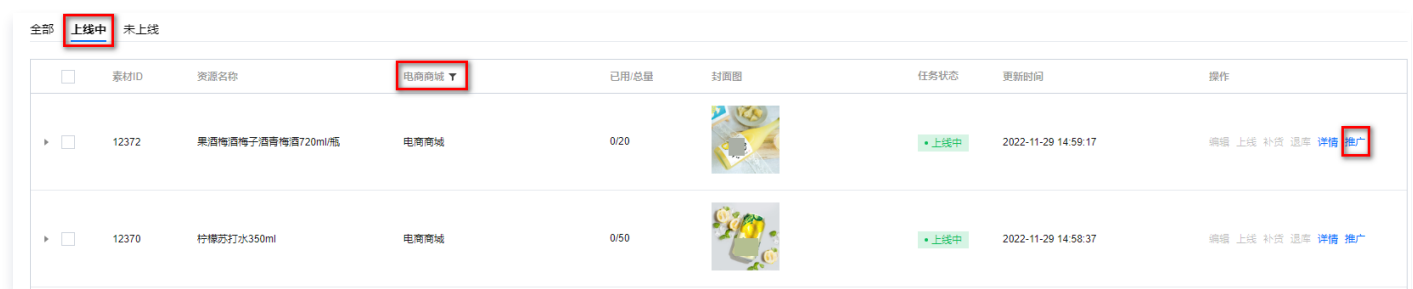

2. 可以根据实际需求选择:公众号、微信小程序,小程序没有访问链接。

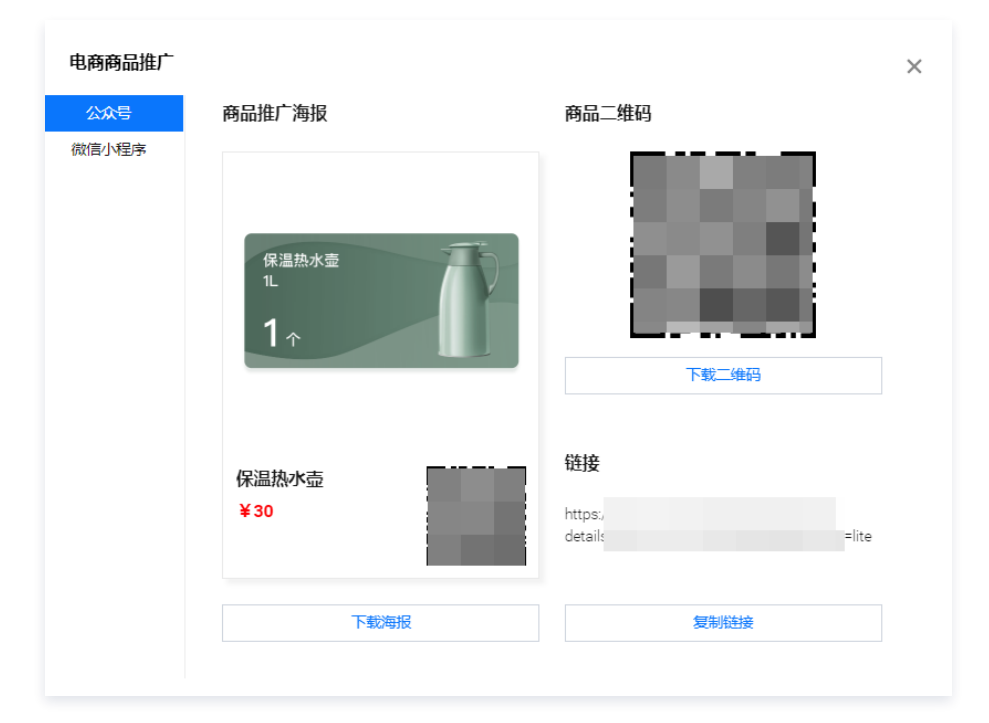

### 步骤四:电商商城装修

- 1. 在 [电商商城装修页面,](https://console.cloud.tencent.com/smop/shop/shop-decoration)单击商<mark>城装修</mark>。
- 2. 商场装修详情页分为础组件层、中间展示层、组件配置层、组件列表、操作栏,拖动添加相应组件进行配置。

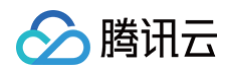

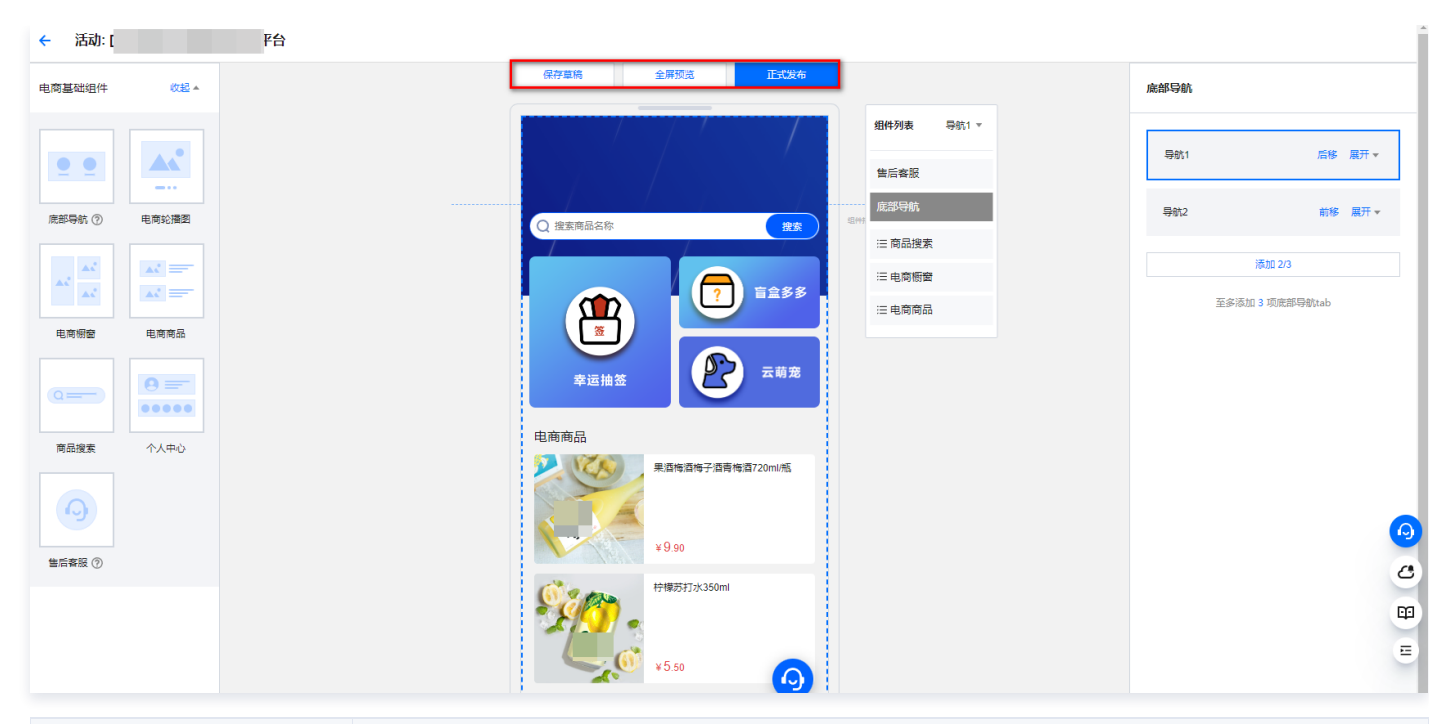

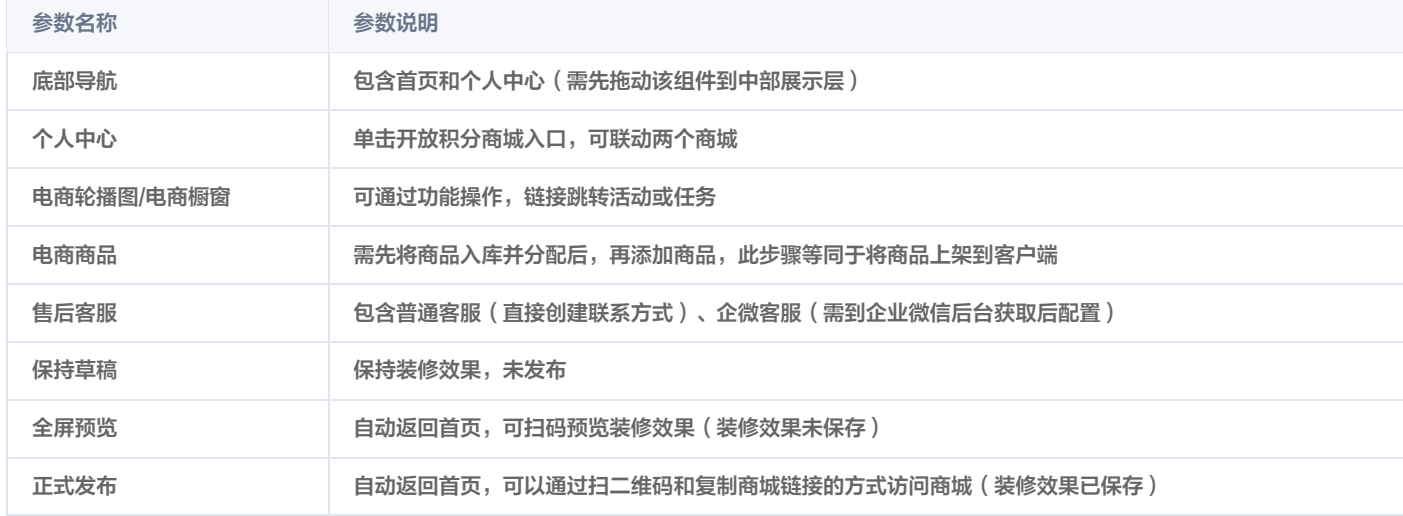

#### 3. 在电商商城装修页面,支持对商品装修进行如下操作:

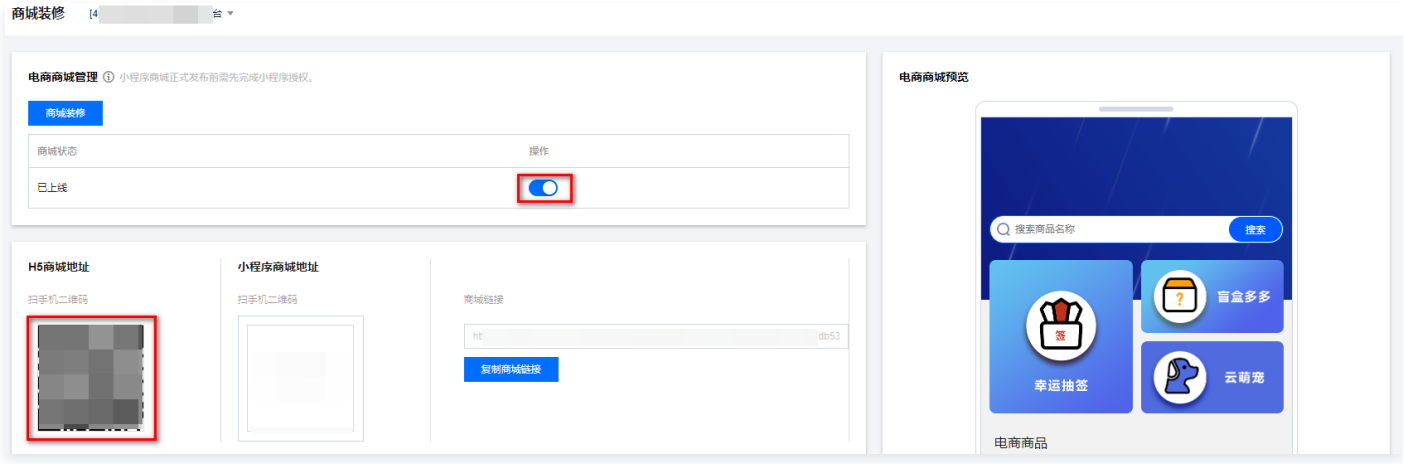

H5 商城:用于APP/H5,企业默认可使用商城。

○ 小程序商城: 用于小程序,需前往**第三方授权 > 微信应用授权**, 完成授权流程后使用。

单击下线,不能访问该商城,客户端页面弹出状态异常的提示。

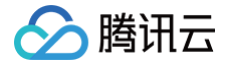

### 步骤五:订单和售后管理

#### 订单管理

1. 在 [订单管理页面,](https://console.cloud.tencent.com/smop/shop/order) 选择所需订单, 单击操作列的<mark>查看详情</mark>, 可查看发货地址。

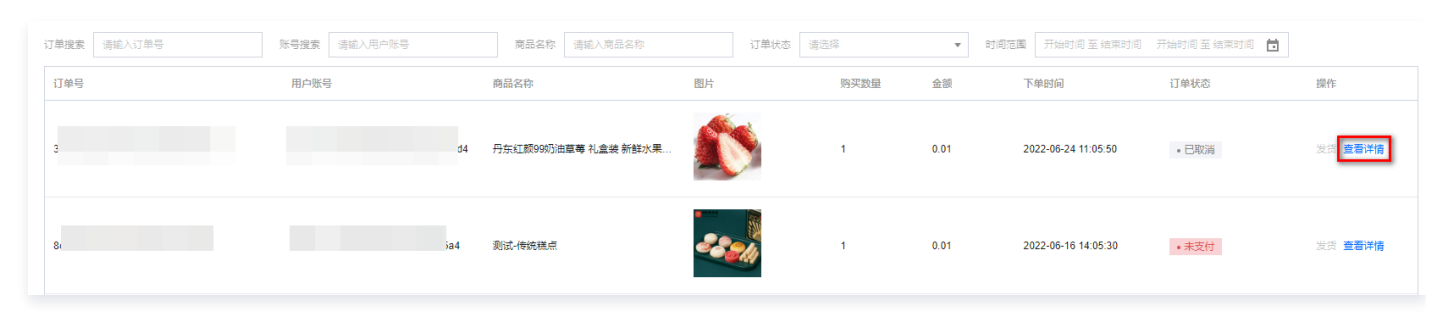

2. 在订单管理页面,支持按照如下两种方式发货:

#### 批量发货

2.1 单击批量发货 > 下载模板。

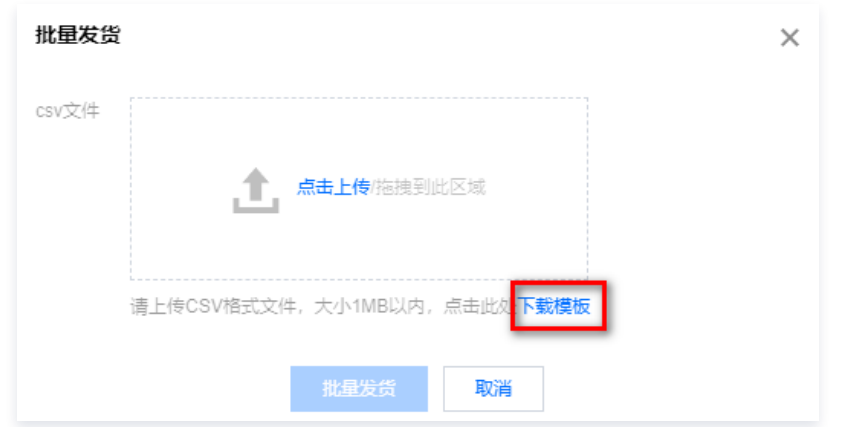

2.2 填写模板信息后,单击**点击上传**上传 csv 文件 ( 企业需自行发货,获取物流信息后填写 ) ,单击**批量发货**。

#### 单个商品发货

2.1 选择所需订单,单击操作列的发货。

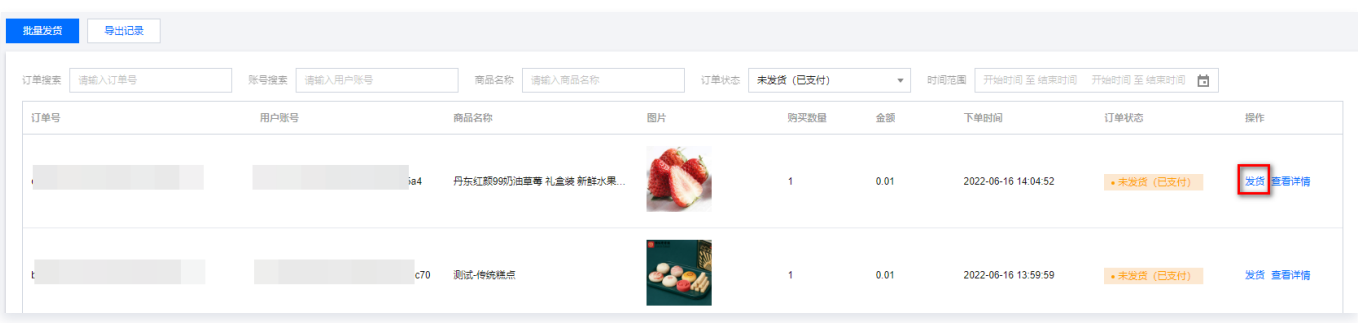

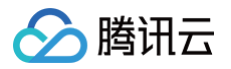

#### 2.2 填写商品发货信息 (企业需自行发货,获取物流信息后填写),单击确定。

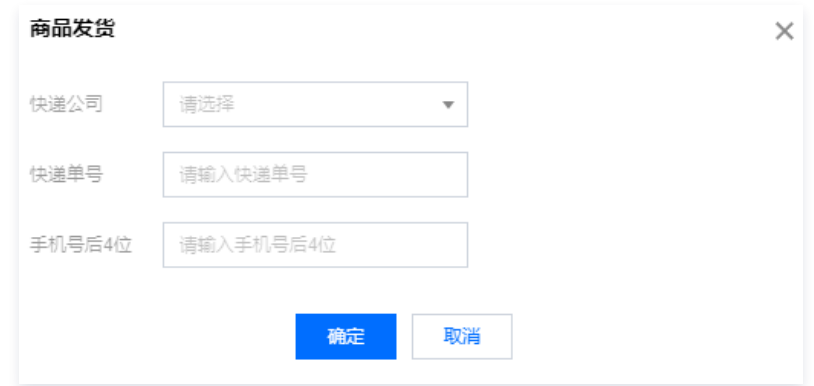

### 售后管理

售后管理功能支持在用户提交售后处理后,对订单进行审核。

#### 1. 在 [售后管理页面,](https://console.cloud.tencent.com/smop/shop/refundOrder) 选择所需订单, 单击操作列的审核。

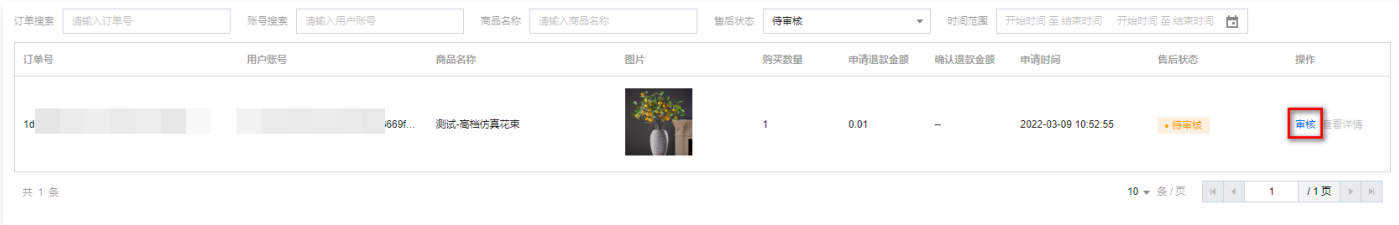

2. 在售后审核弹窗中,根据订单信息决定是否同意该售后退款,可选择驳回申请或确认退款。

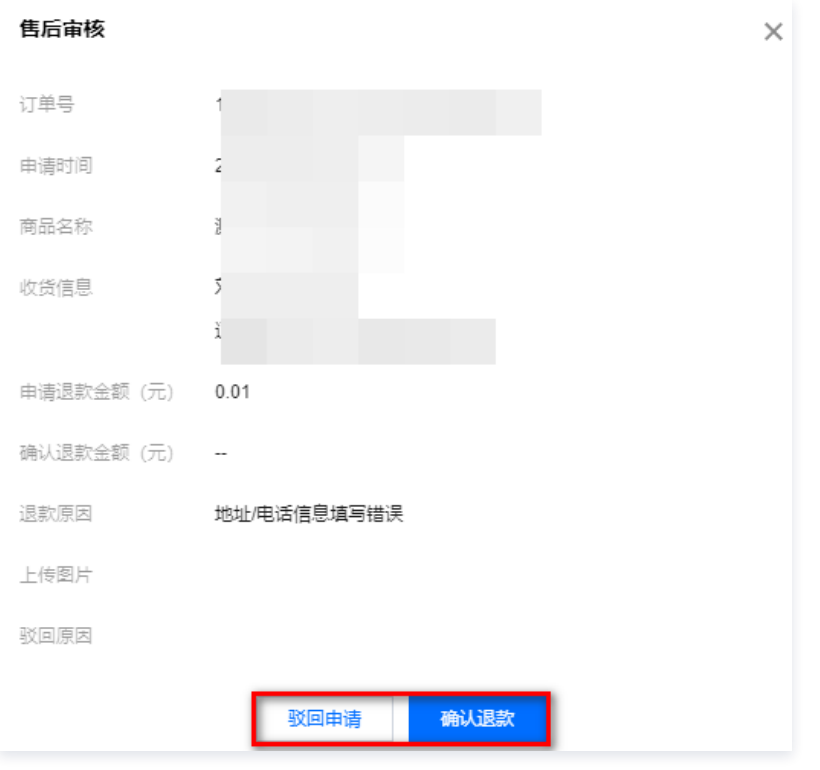

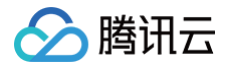

## <span id="page-26-1"></span><span id="page-26-0"></span>辅助功能 积分任务

最近更新时间:2024-09-06 10:46:41

### 步骤一:创建任务

- 1. 登录 [腾讯安心用户运营平台控制台,](https://console.cloud.tencent.com/smop/data/mallUser) 在左侧导览中单击**积分任务 > 任务列表**。
- 2. 在任务列表页面, 单击创建任务, 选择模板, 单击下一步。

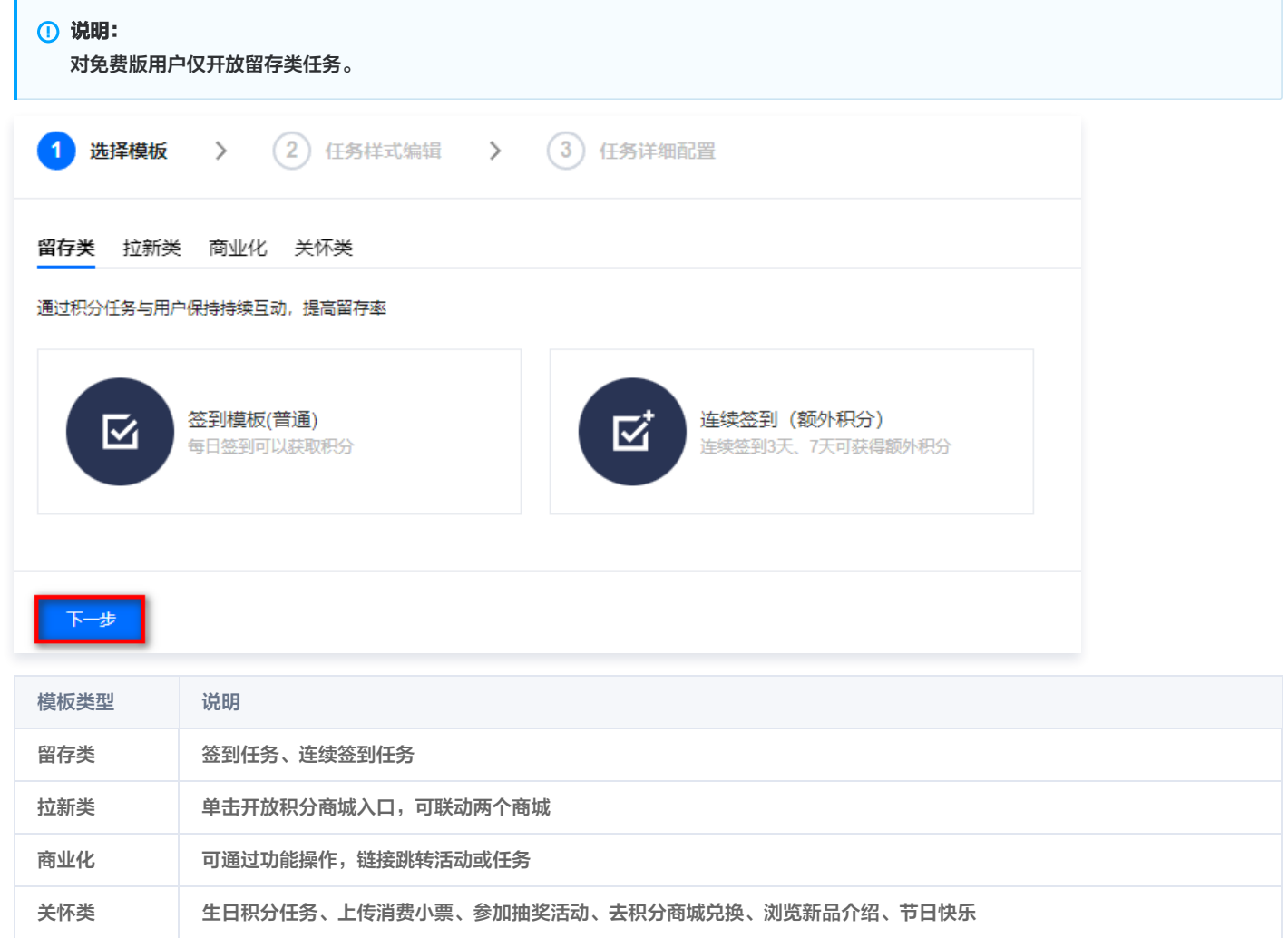

3. 在任务样式编辑页面, 配置相关参数, 单击下一步。

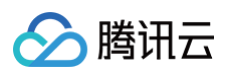

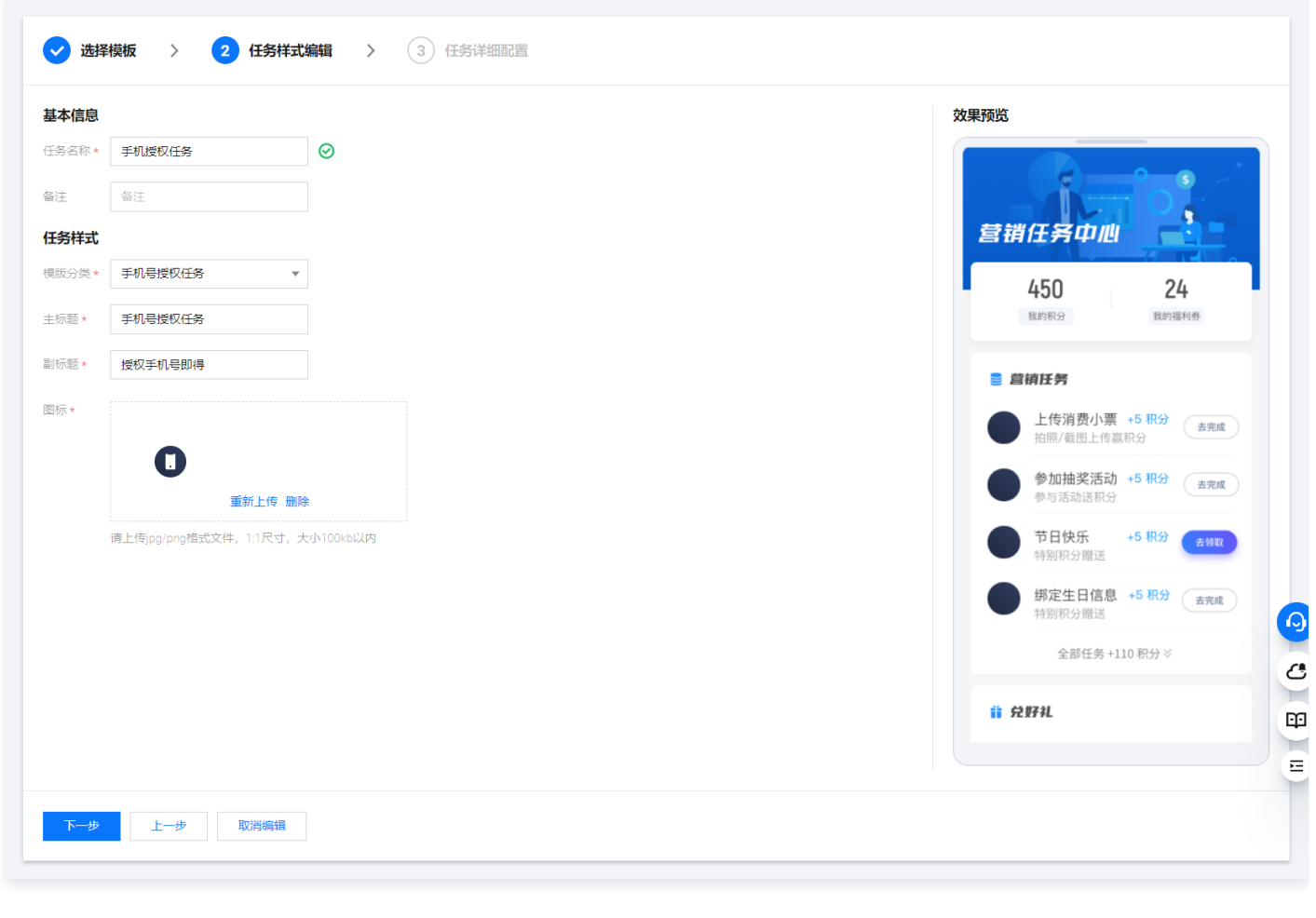

- 4.
- 5. 在任务详细配置页面, 配置相关参数, 单击保存。

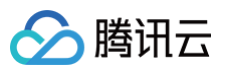

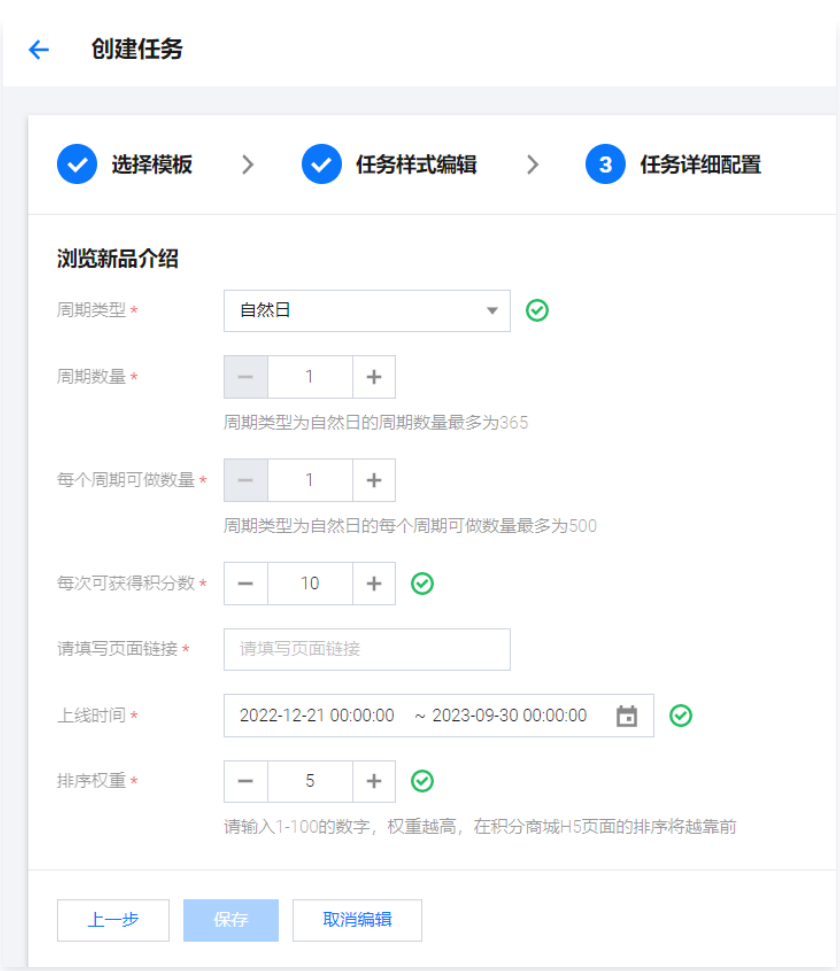

#### 基本配置内容:

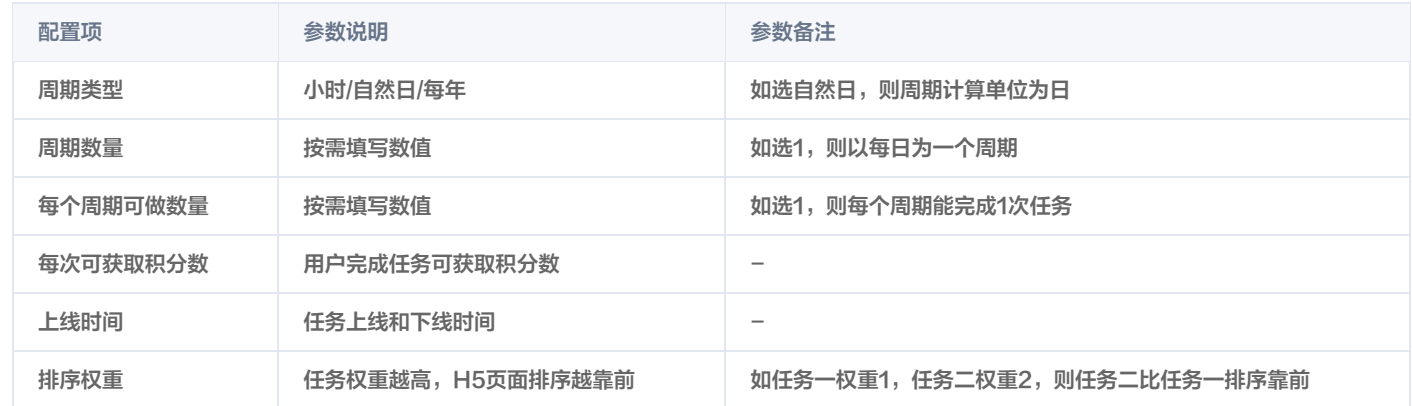

#### 不同任务类型的详细配置逻辑:

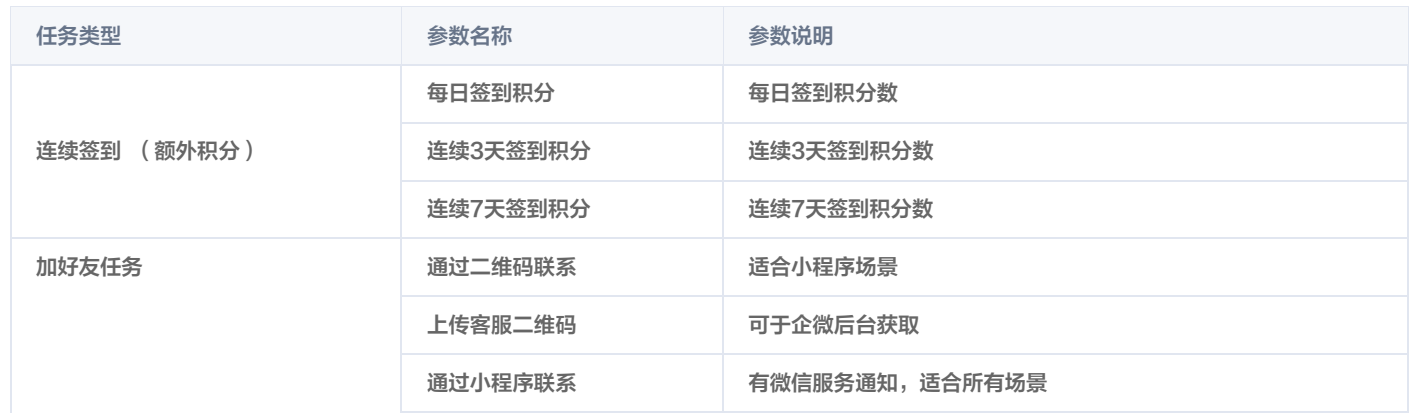

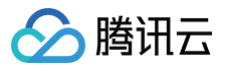

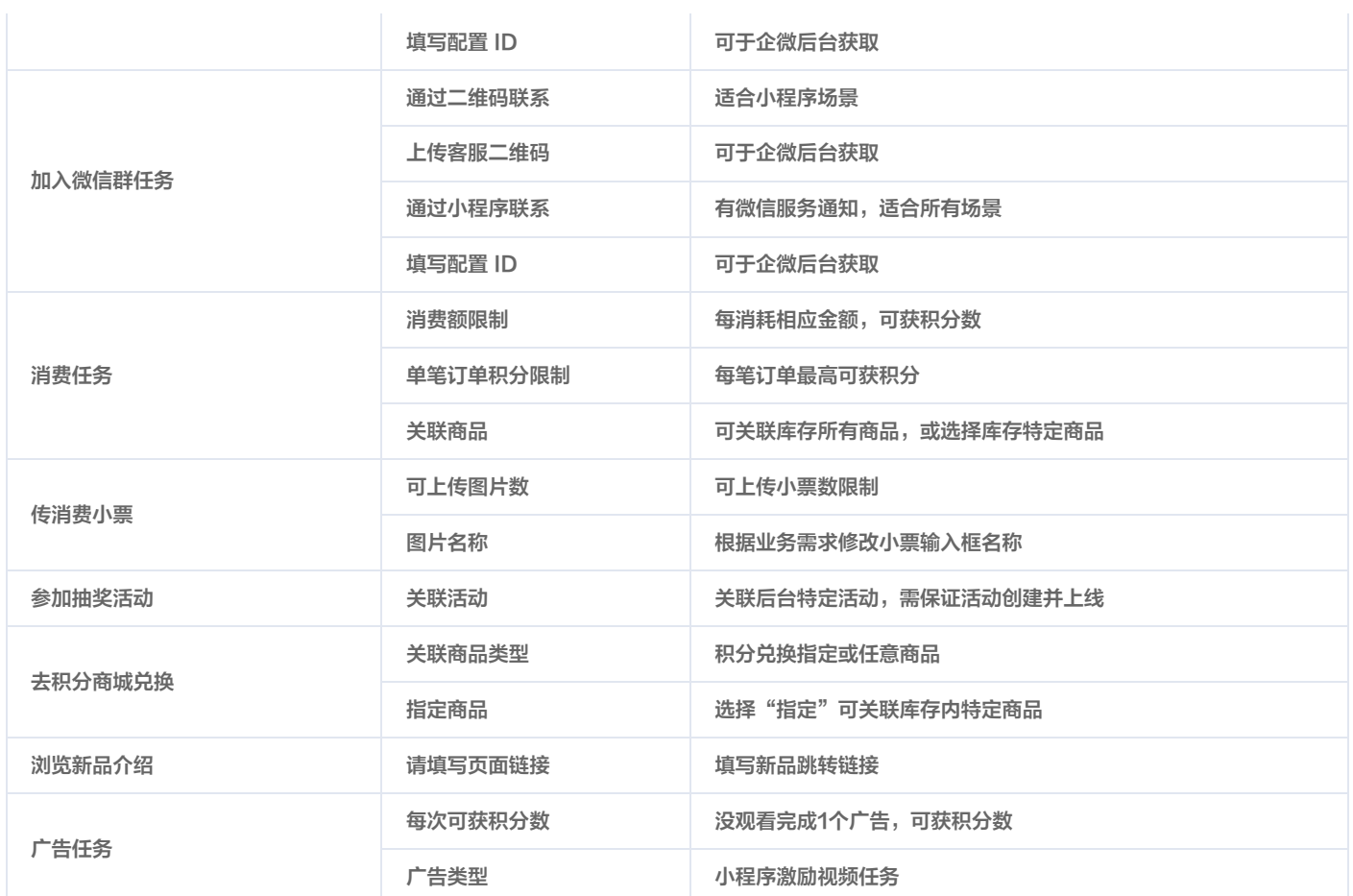

### 步骤二:审核任务

日前只有上传消费小票任务需要审核处理。

在<mark>积分任务 > 任</mark>务审核页面,选择所需订单,单击**审核**查看用户提交审核的信息,审核通过后,用户才可获得积分;单击**查看**,可查看任务订单审核详 情。

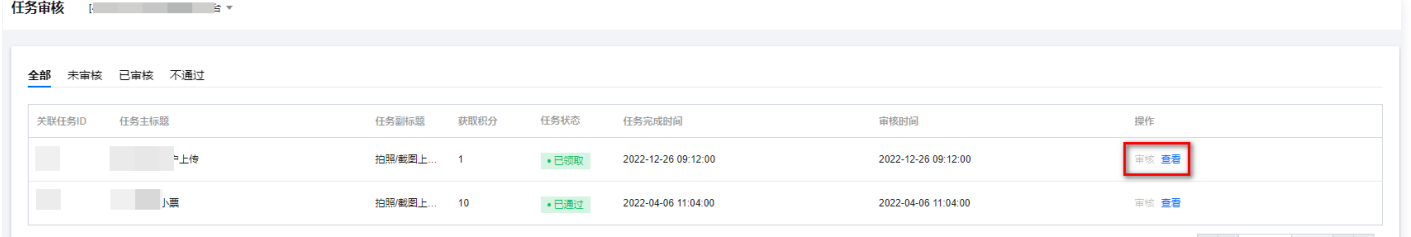

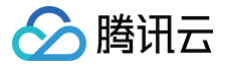

## <span id="page-30-0"></span>会员任务

最近更新时间:2024-09-06 10:46:41

会员任务为自定义会员任务,需要企业判断任务完成情况,调用安心接口并返回完成结果,安心会根据返回的结果为对应用户添加成长值。

### 步骤一:创建任务等级

- 1. 登录 [腾讯安心用户运营平台控制台,](https://console.cloud.tencent.com/smop/data/mallUser)在左侧导览中单击会员管理 > 会员等级。
- 2. 在会员管理页面,单击创建会员等级。
- 3. 在新增等级设置弹窗中, 配置相关参数, 单击**提交**。

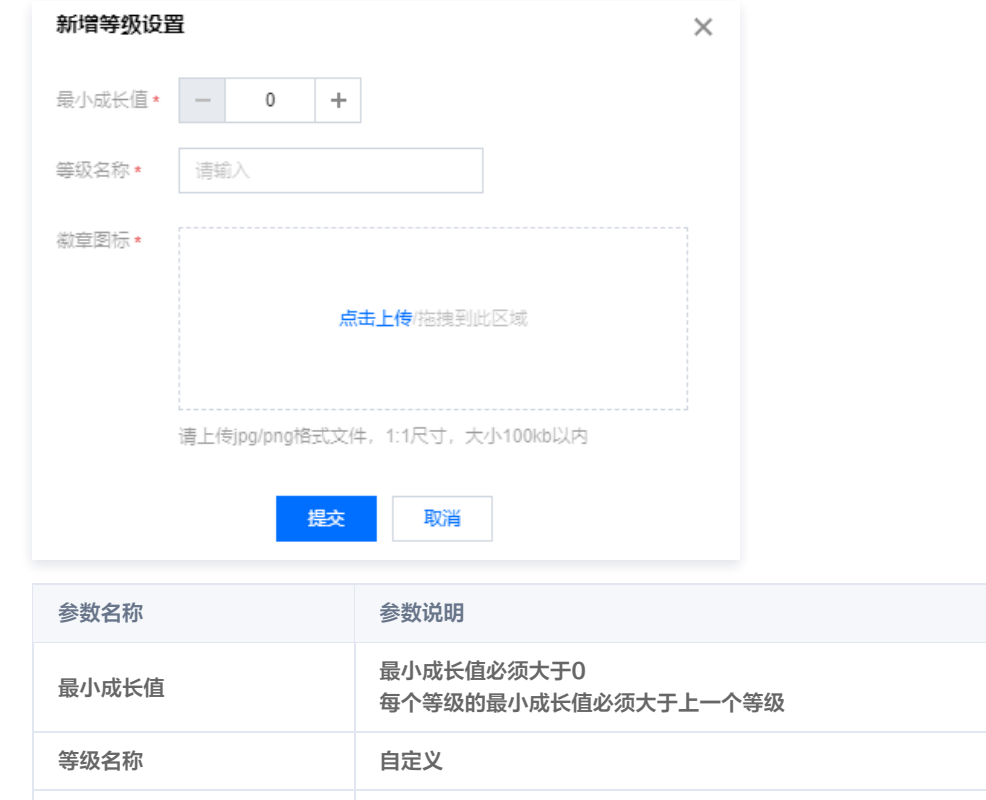

徽章图标 请上传 jpg/png 格式文件, 1:1尺寸, 大小100kb 以内

### 步骤二:创建会员任务

- 1. 在 [会员任务页面,](https://console.cloud.tencent.com/smop/member/growMemberTask)单击创建任务。
- 2. 在任务样式编辑页面, 配置相关参数, 单击下一步。

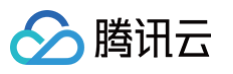

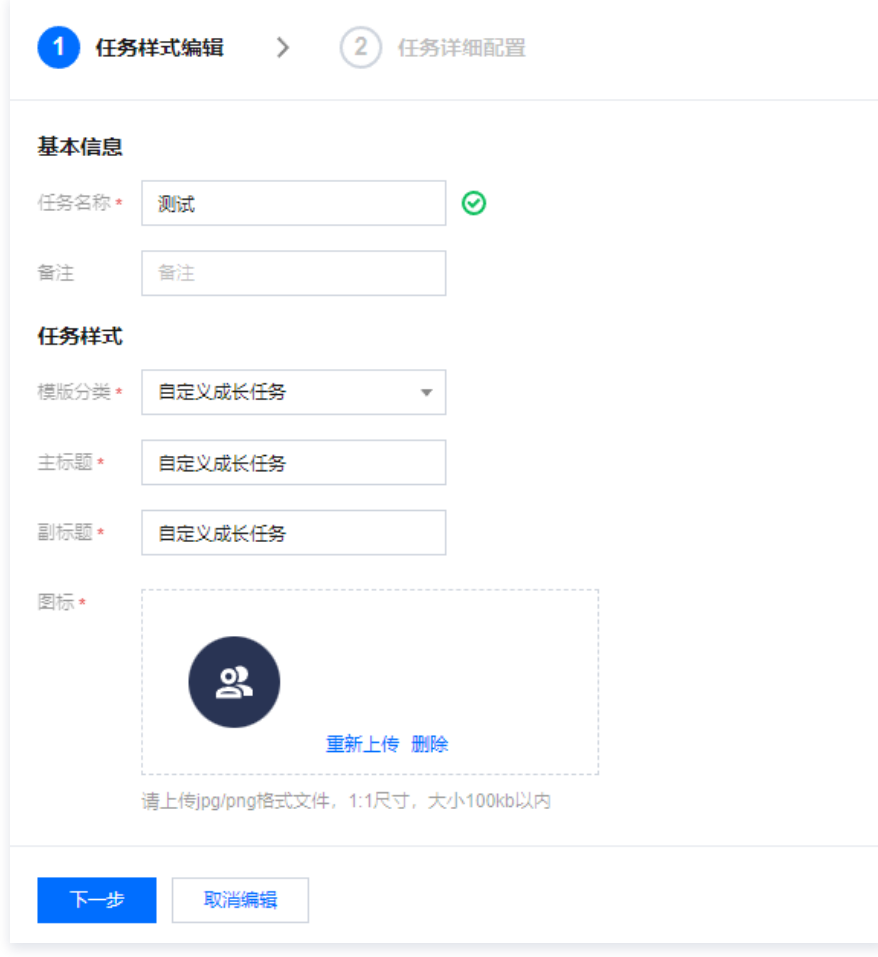

3. 在任务详细配置,配置相关参数,单击**保存**。

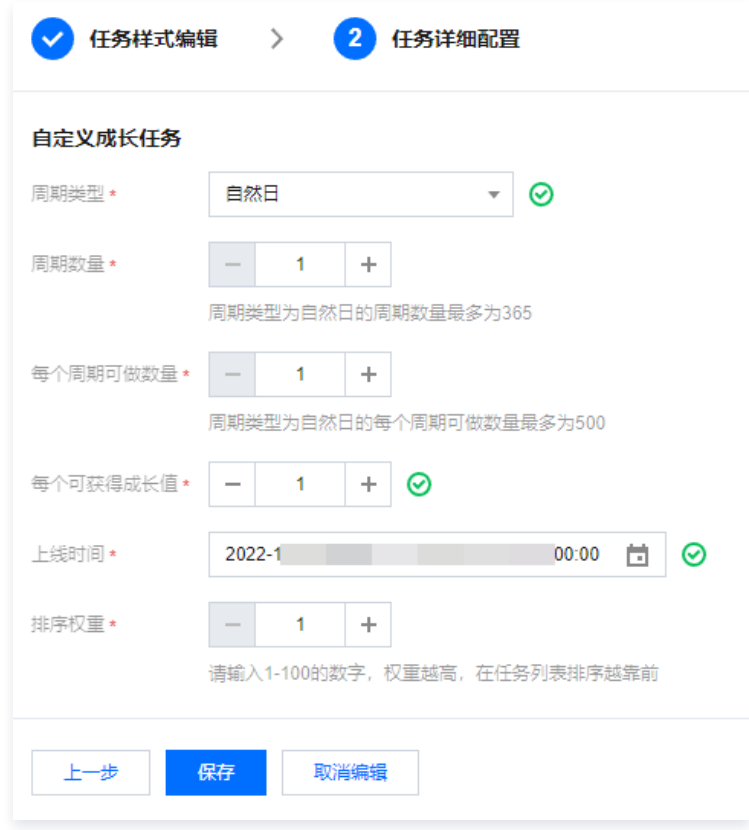

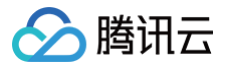

## <span id="page-32-0"></span>活动运营

最近更新时间:2024-09-06 10:46:41

## 步骤一:创建活动

- 1. 登录 [腾讯安心用户运营平台控制台,](https://console.cloud.tencent.com/smop/data/mallUser)在左侧导览中单击**活动管理 > 创建活动**。
- 2. 在创建活动页面,支持创建如下活动类型:

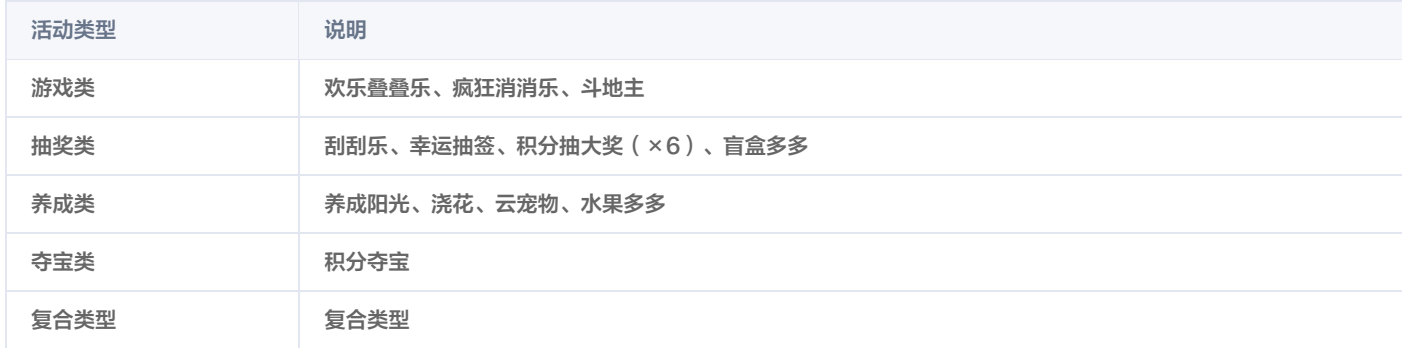

#### 3. 鼠标滑动至活动名称, 单击创建活动。

#### 4. 在活动配置页面, 配置相关参数, 单击下一步。

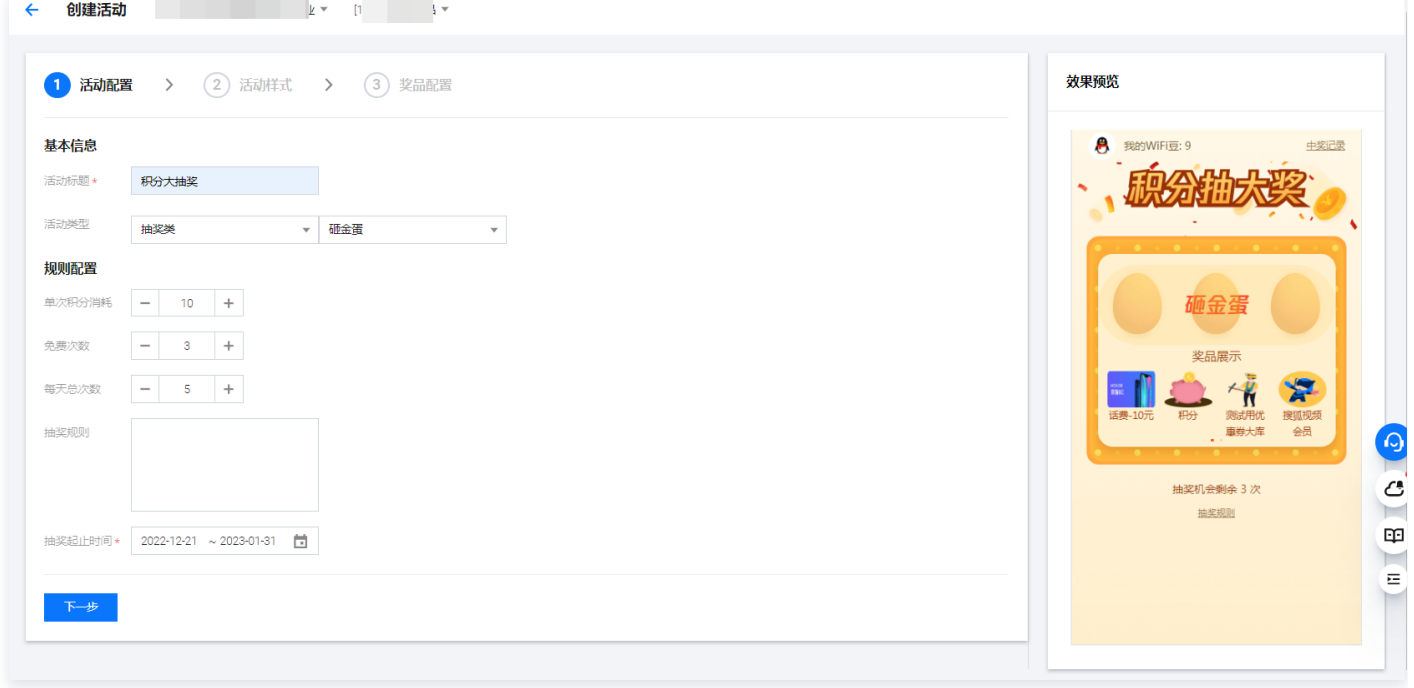

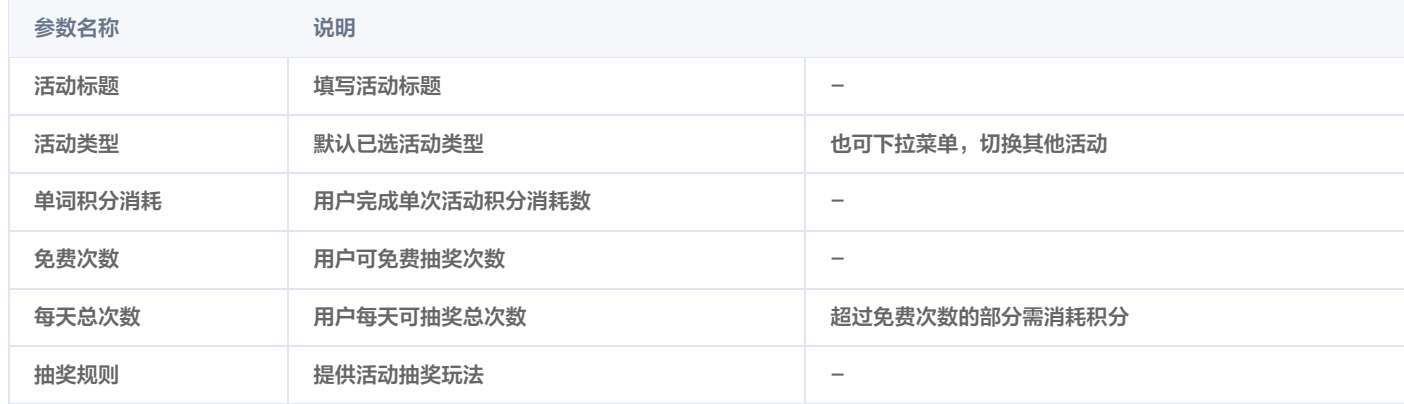

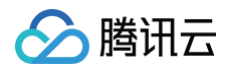

| 抽奖起始时间                                      | 填写活动起始时间                                                                                       | 活动结束后,用户点击活动显示已过期 |                                                                                                    |
|---------------------------------------------|------------------------------------------------------------------------------------------------|-------------------|----------------------------------------------------------------------------------------------------|
| 5. 在样式配置页面,根据提示上传对应的图片或设置样式,单击 <b>下一步</b> 。 |                                                                                                |                   |                                                                                                    |
| <b>① 说明:</b>                                | 不同的活动有不同的配置内容,有些活动的样式无需修改。                                                                     |                   |                                                                                                    |
| 创建活动<br>$\leftarrow$                        | $\mathbb{R}^n$ and $\mathbb{R}^n$ are the set of $\mathbb{R}^n$ . In the set of $\mathbb{R}^n$ |                   |                                                                                                    |
| √ 活动配置 > 2 活动样式 > 3 奖品配置                    |                                                                                                |                   | 效果预览                                                                                                    |
| 活动样式<br>顶部图片<br>点击上传/拖拽到此区域<br>下步<br>上一步    |                                                                                                |                   | <b>A</b> 我的WiFi豆: 9<br>中奖记录<br>棘金納大奖<br>砸金蛋<br>奖品展示<br>X<br>$\sim$<br>测试用优 搜狐视频<br>话费-10元<br>积分<br>惠券大库<br>会员<br>抽奖机会剩余 3次<br>抽奖规则<br>크<br>۳ |

6. 在奖品配置页面,进行如下操作:

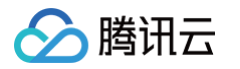

#### 6.1 单击**添加商品**选择库存已添加商品,注意按照活动要求配置数量,单击确定。

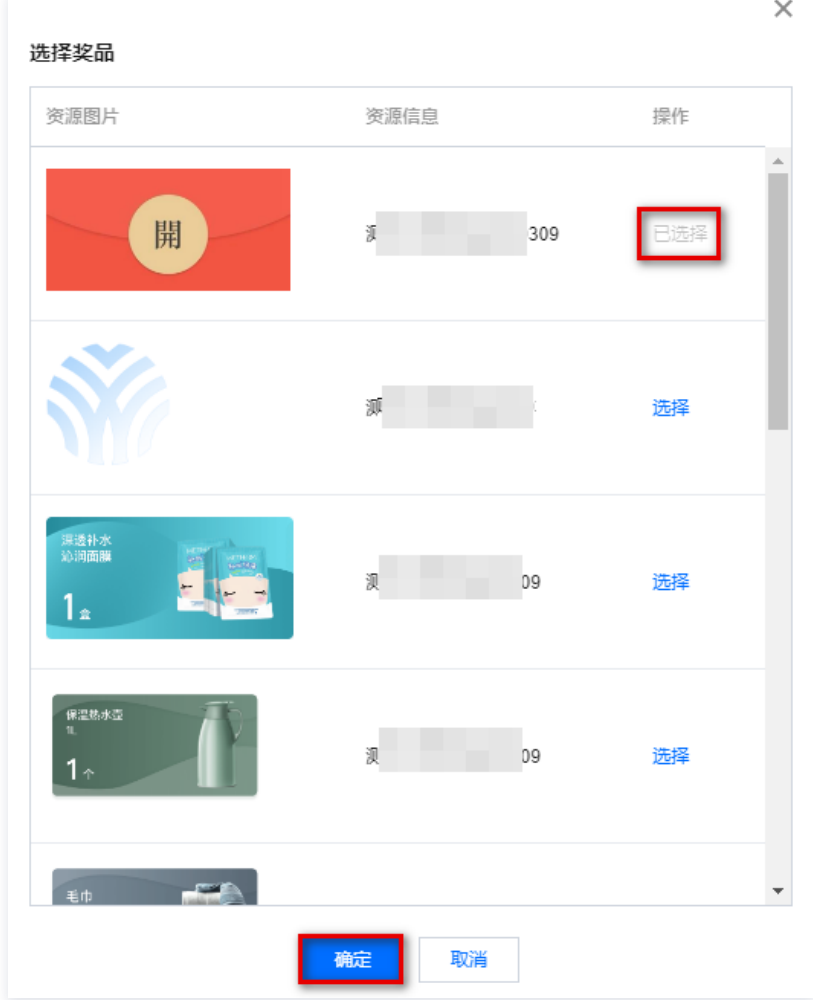

6.2 单击编辑,设置奖品中奖概率、限制抽奖次数信息,单击确定。

#### 说明:

- 支持根据需求修改每个奖品抽中的概率。
- 支持限制同个设备/同个账号在一定周期内可抽奖次数

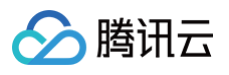

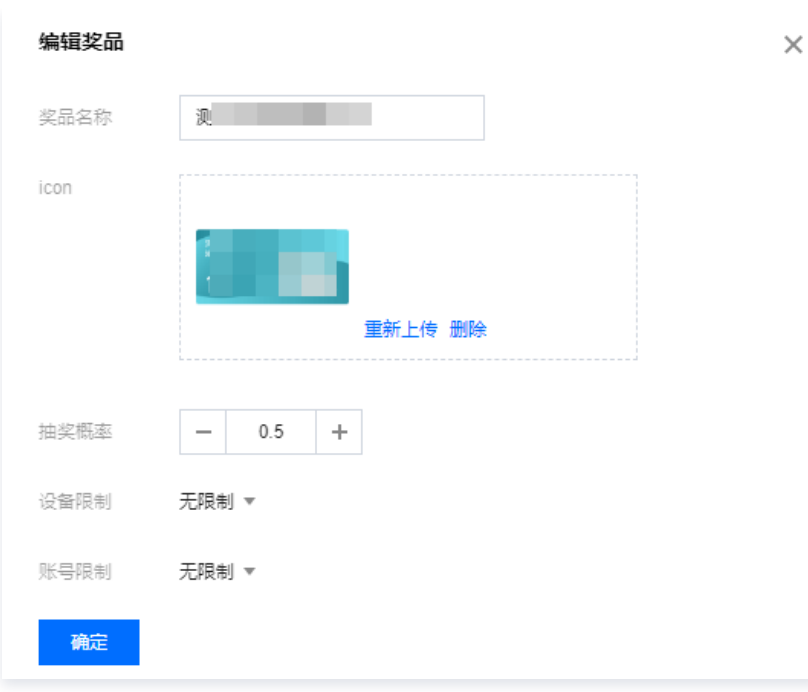

7. 相关配置信息完成后, 单击**正式发布**, 该活动为上线状态。

### 步骤二:活动上线

- 1. 在 [积分商城装修页面,](https://console.cloud.tencent.com/smop/mall/mall-front-page)单击商场装修。
- 2. 在商场装修详情页面,进行如下操作:
	- 2.1 拖动轮播图或橱窗至中部展示区。
	- 2.2 单击轮播图, 右侧配置栏展示轮播图页面配置信息。
	- 2.3 单击上传图片,该图片为前台展示 banner 图。
	- 2.4 单击功能操作,选择活动链接。

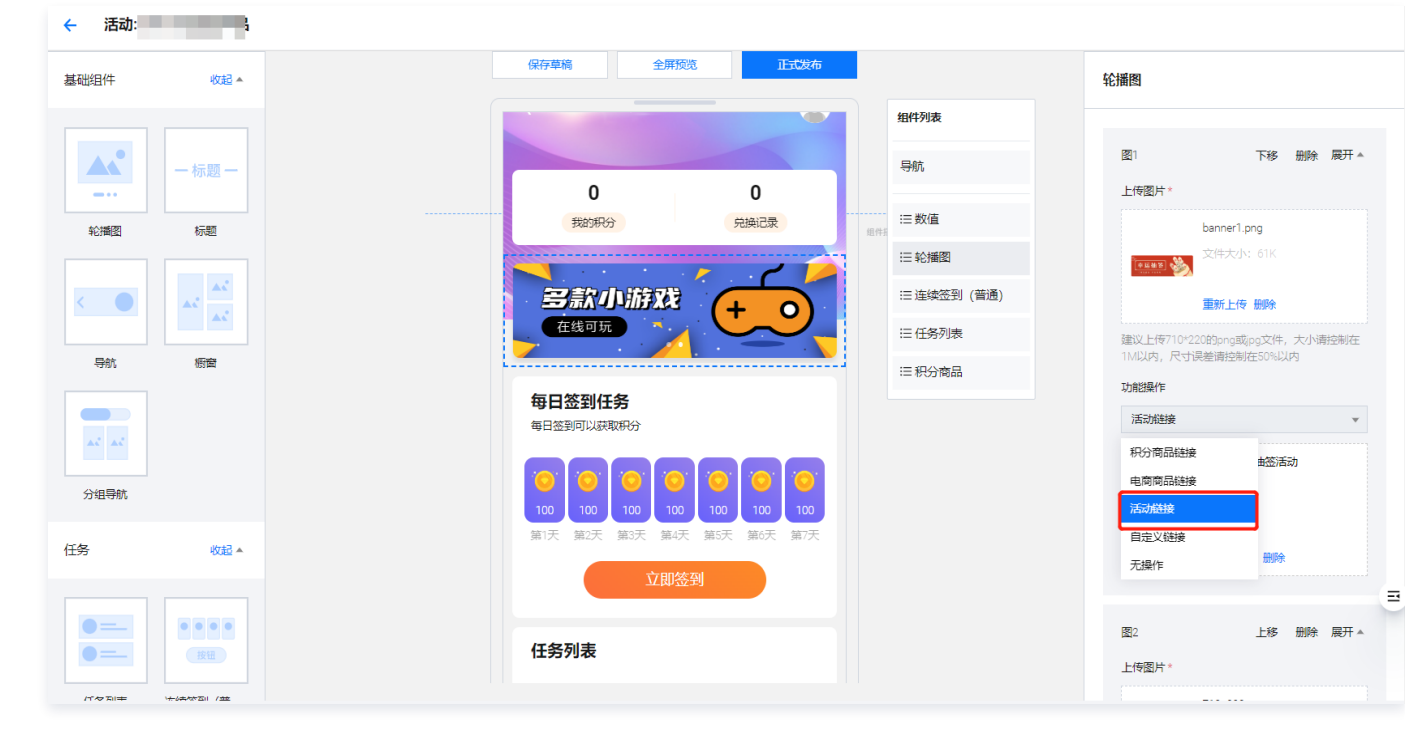

2.5 选择相关活动,单击保存。

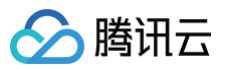

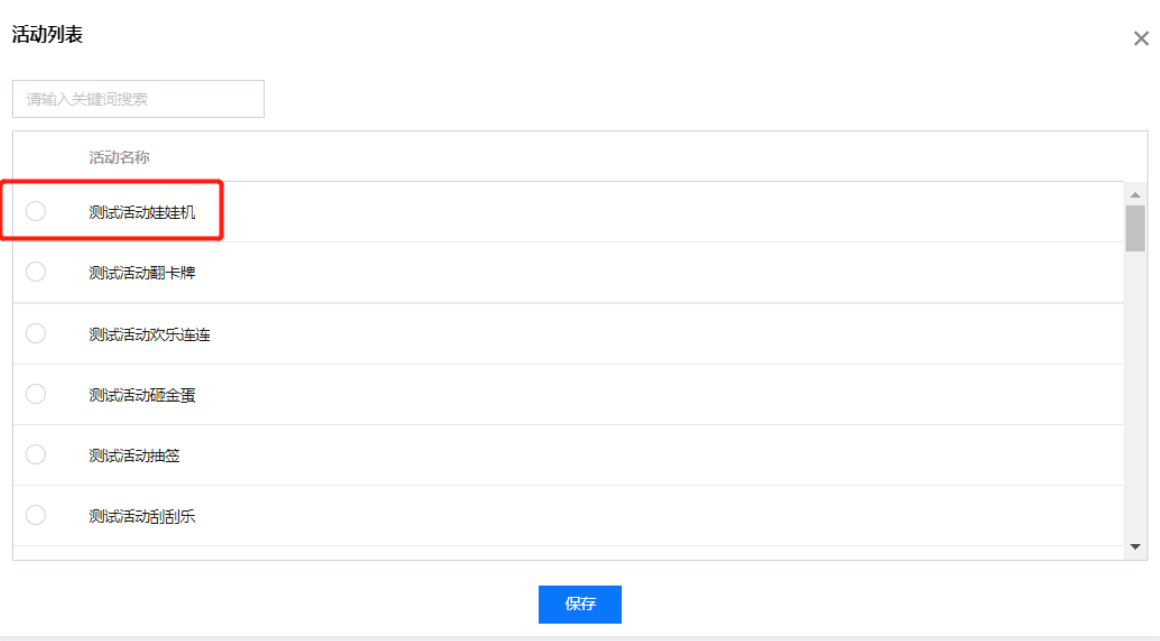

3. 单击正式发布,发布该装修配置,返回首页扫码查看效果。

### 步骤三:活动管理

#### 在 [活动管理页面,](https://console.cloud.tencent.com/smop/mall/act_manager)支持对目标活动进行如下操作:

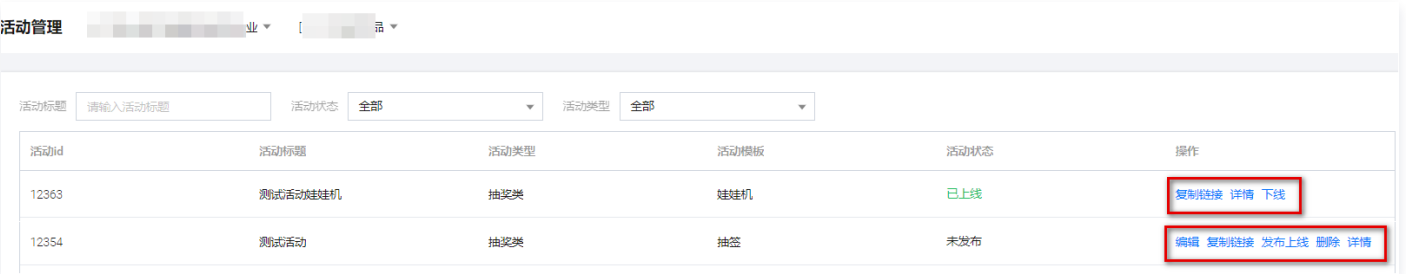

**。复制链接:单击复制链接,可用于外部宣传。** 

#### **① 说明:**

在发布上线前可复制链接在浏览器中检查活动配置是否有问题,若没有问题可通过复制链接分享给用户。

- 编辑:可修改活动配置信息。
- 详情:可查看活动配置信息。
- 上下线:可访问活动链接。
- 删除:删除该活动。

### 步骤四:活动中奖记录

### 导出记录

- 在 [活动中奖记录页面,](https://console.cloud.tencent.com/smop/mall/act_lottery_record)支持通过如下方式导出兑换记录:
- 全部导出:单击左上角的导出,可导出活动中奖记录。

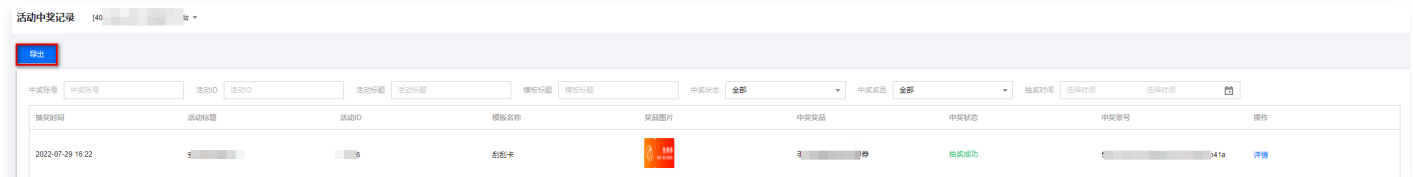

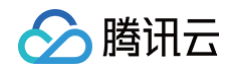

#### • 部分导出:条件筛选后,单击**导出**,导出 csv 文件。

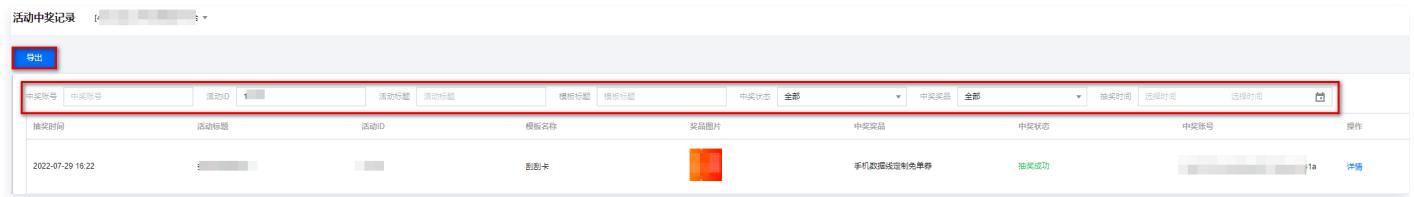

### 订单管理

1. 在 [活动中奖记录页面,](https://console.cloud.tencent.com/smop/mall/act_lottery_record) 选择所需记录, 单击操作列的**详情**, 可查看任务详情。

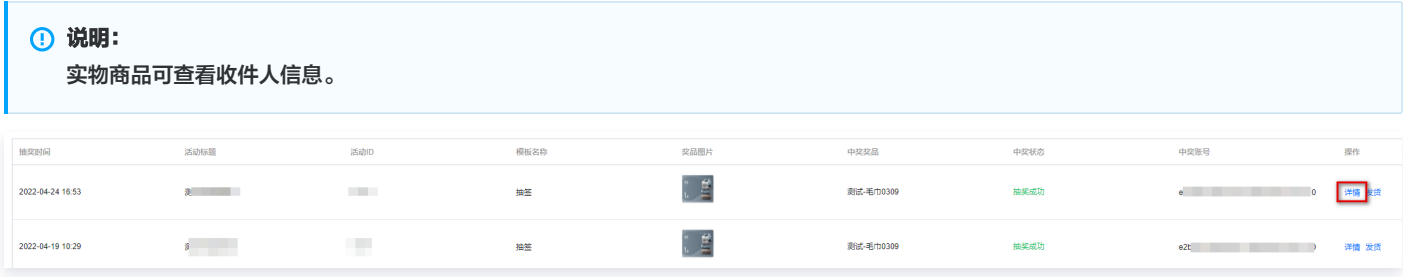

- 2. 针对中奖奖品为实物的情况,单击操作列的发货进行发货。
	- 2.1 用户在客户端中实物奖时,弹出弹窗填写收货人信息。
	- 2.2 企业通过筛选**中将奖品**和导出功能,导出实物商品收件人信息。
	- 2.3 企业拿到信息后,需到物流中心进行发货处理,得到物流信息。
	- 2.4 企业在后台,单击发货,填写物流信息,该信息展示在客户端,用户可查看物流详情。

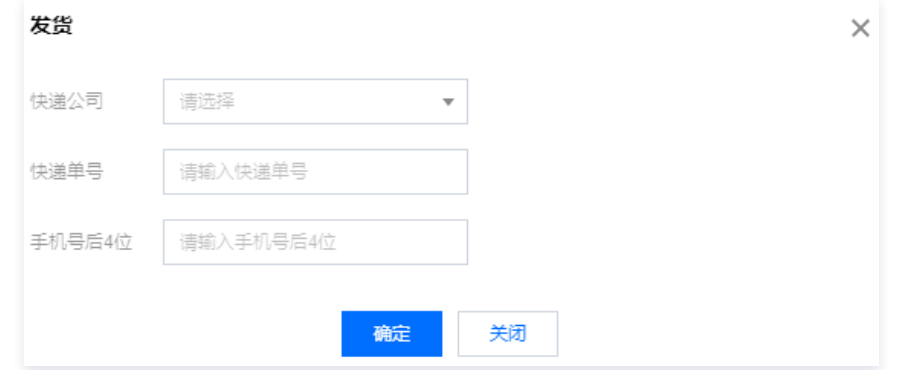

2.5 物流付费用户展示物流全流程,非付费用户展示快递单号自行查询;若需展示物流全流程,请在后台**产品付费**中获取。

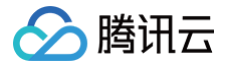

## <span id="page-38-0"></span>运营工具

最近更新时间:2024-09-06 10:46:41

腾讯安心用户运营平台不仅提供各大品牌的权益资源,同时满足平台用户生成自有品牌卡券的场景。运营工具即提供给用户自制卡券的能力,包含制券、 发券、核销的环节。

### 步骤一:创建门店

#### 创建单个门店

- 1. 登录 [腾讯安心用户运营平台控制台,](https://console.cloud.tencent.com/smop/data/mallUser)在左侧导览中单击运营工具 > 门店管理。
- 2. 在门店管理页面,单击添加门店。
- 3. 在添加门店页面,填写门店信息,至少包含门店名称、门店图片,单击保存。

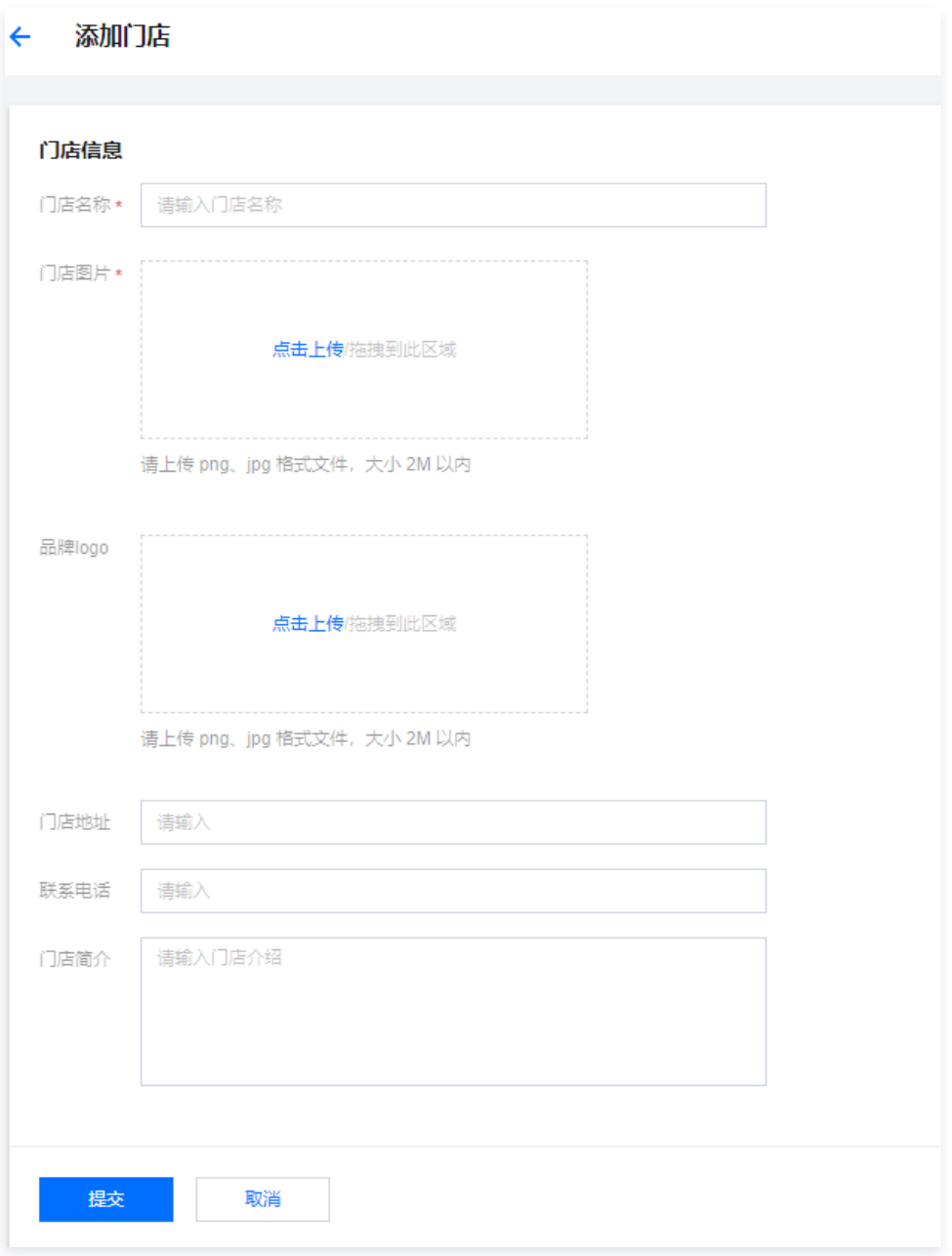

4. 门店创建后, 可单击**编辑、删除**, 完成修改和删除操作。

批量创建门店

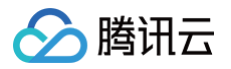

1. 在 [门店管理页面,](https://console.cloud.tencent.com/smop/card/storeList)单击批量导入,弹窗内下载导入模板,按模板指引填写信息。

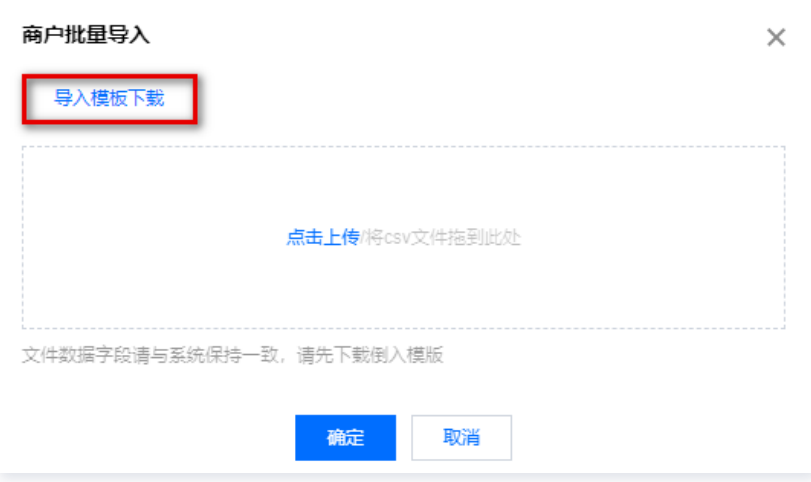

2. 将该 csv 文件上传到目标区域,单击确定。

### 步骤二:添加核销员

- 1. 在 [门店管理页面,](https://console.cloud.tencent.com/smop/card/storeList)选择所需门店,单击核销员配置。
- 2. 在配置核销员页面,单击新增核销员,配置相关参数,单击提交。

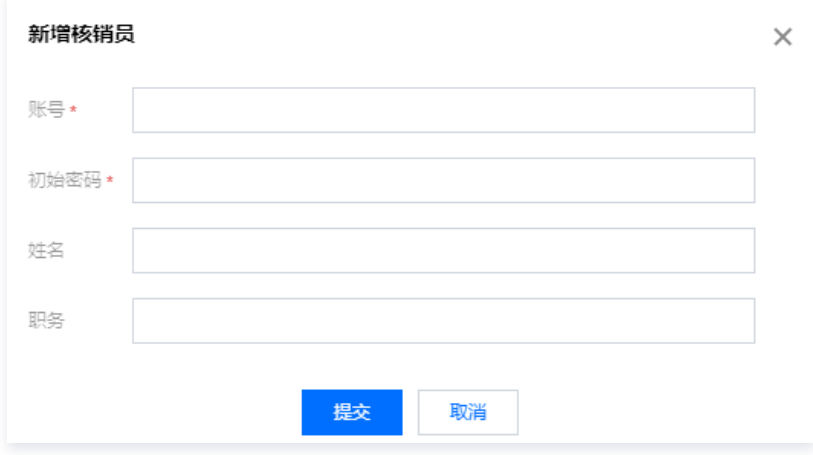

3. 如核销员账号发生改变,可单击操作列的删除,经过二次确认后,将删除对应账号。

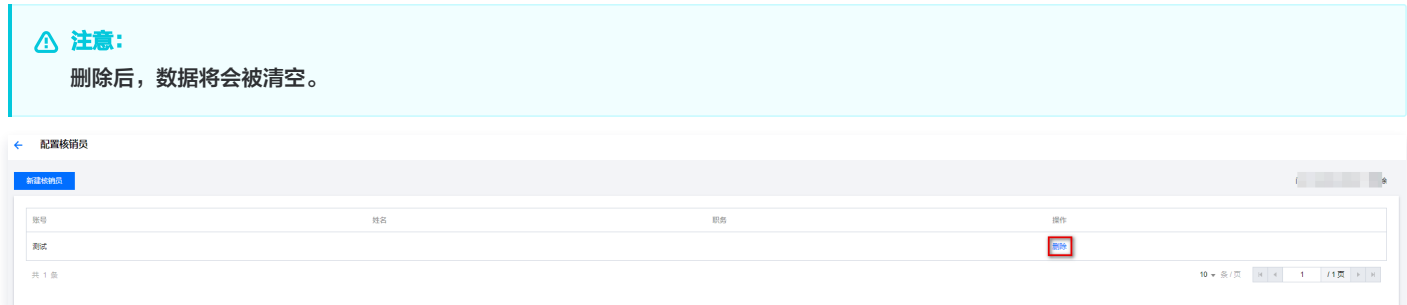

### 步骤三:创建卡券

#### 创建卡券

- 1. 登录 [腾讯安心用户运营平台控制台,](https://console.cloud.tencent.com/smop/data/mallUser)在左侧导览中单击**运营工具 > 卡券列表**。
- 2. 在卡券列表页面,单击创建卡券。

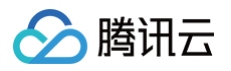

#### 3. 在创建卡券页面, 配置相关参数, 单击下一步。

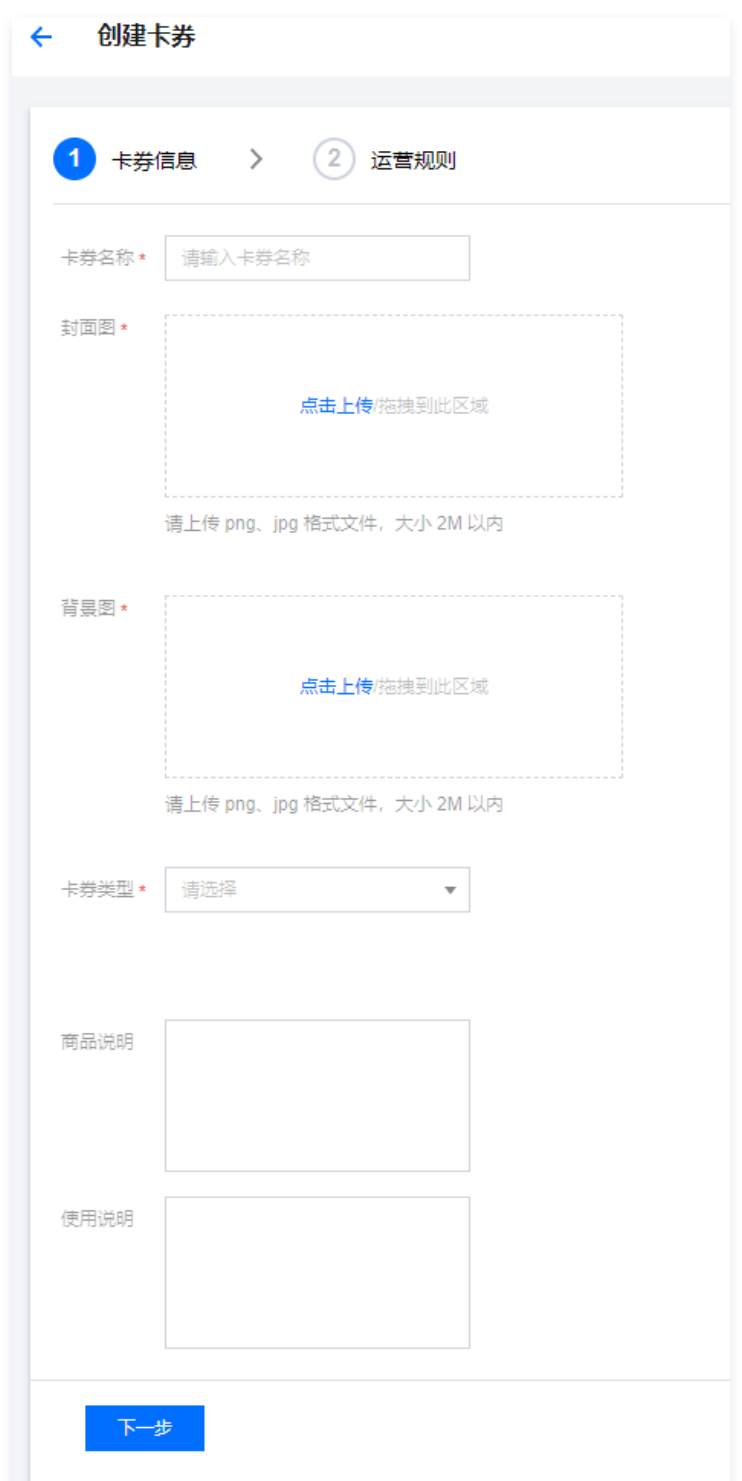

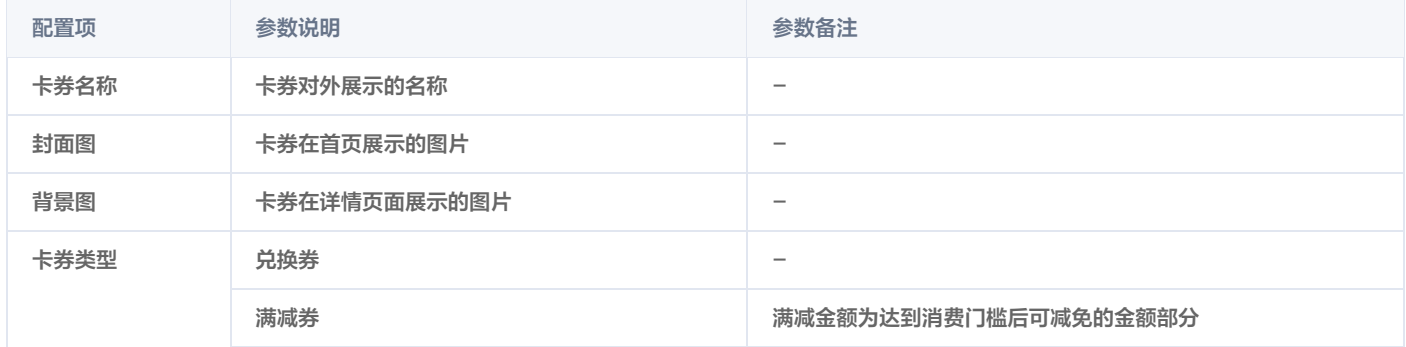

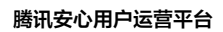

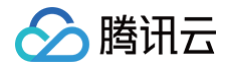

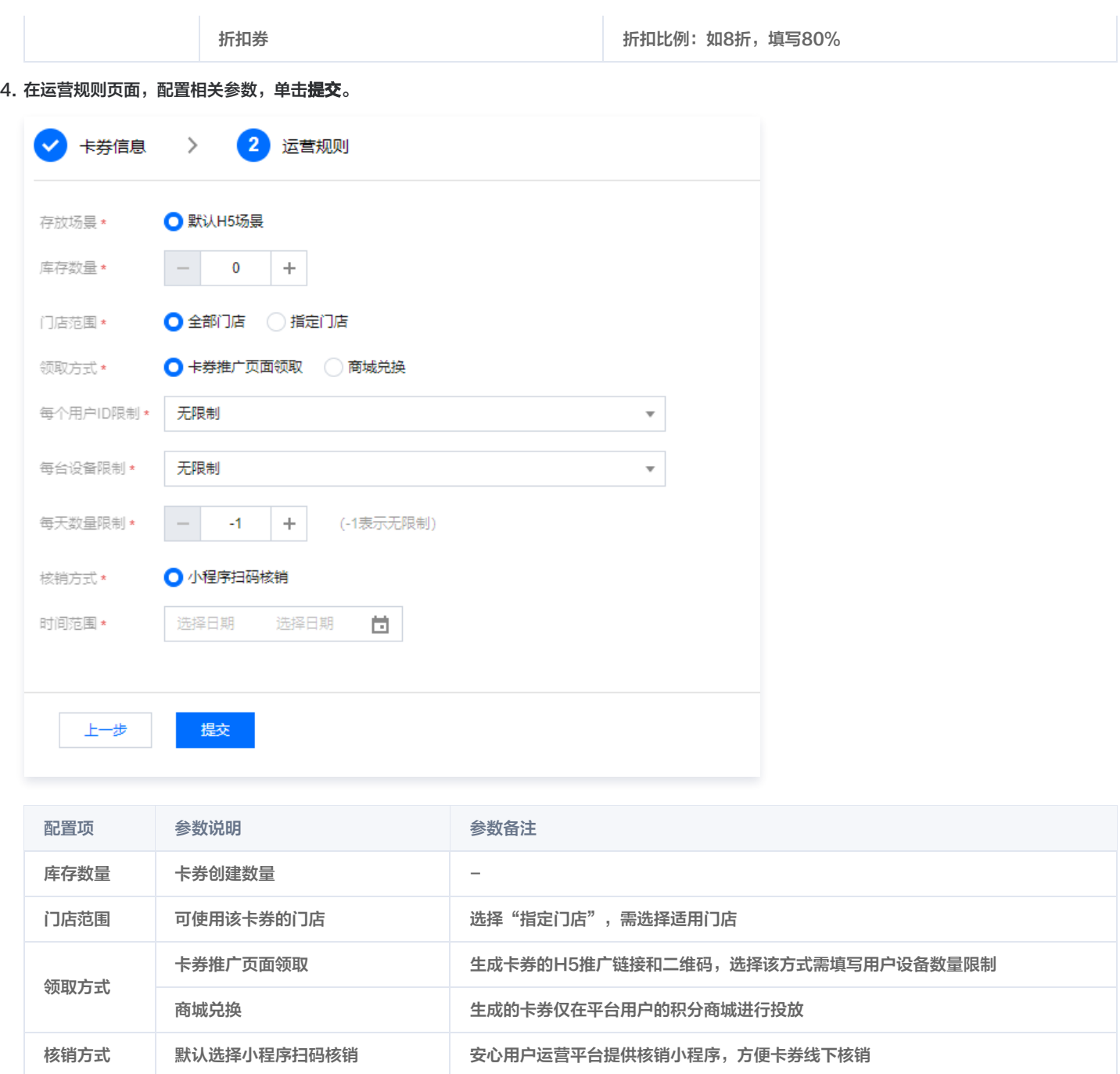

### 发放卡券

#### 卡券推广页面领取

创建卡券后,如领取方式为**卡券推广页面领取**,则在卡券列表操作单击对应卡券的**推广**,获取推广链接及二维码。

时间范围 卡券的有效时长 -

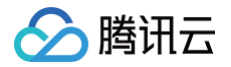

### 卡券推广

请复制链接或者扫码二维码在移动端进行分享

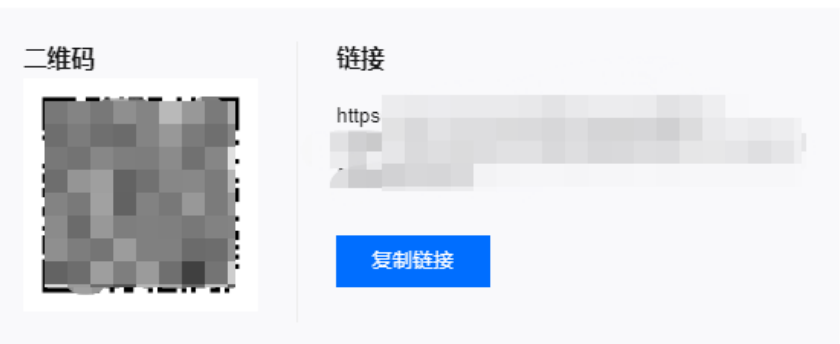

### 商城兑换

创建卡券后,如领取方式为**商城兑换**,则需在**商品管理 >** [商品上下架](https://console.cloud.tencent.com/smop/mall/mall_exc_conf) 页面上架。 1. 单击添加商品,资源来源为自制卡券库,选择卡券,单击下一步。

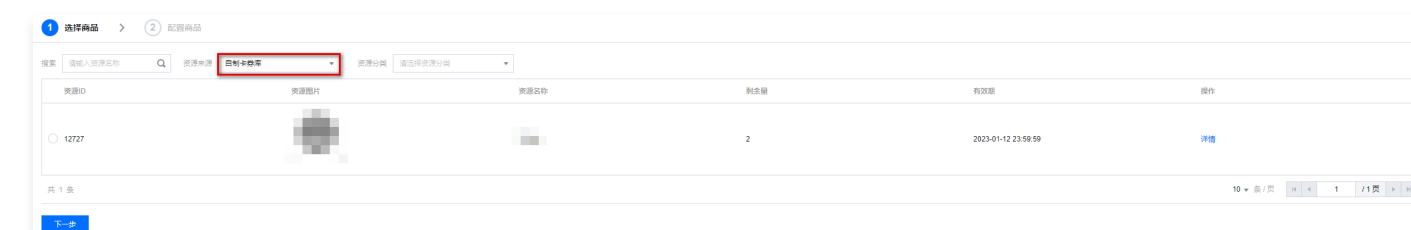

 $\times$ 

#### 2. 在配置商品页面, 配置相关参数, 单击提交。

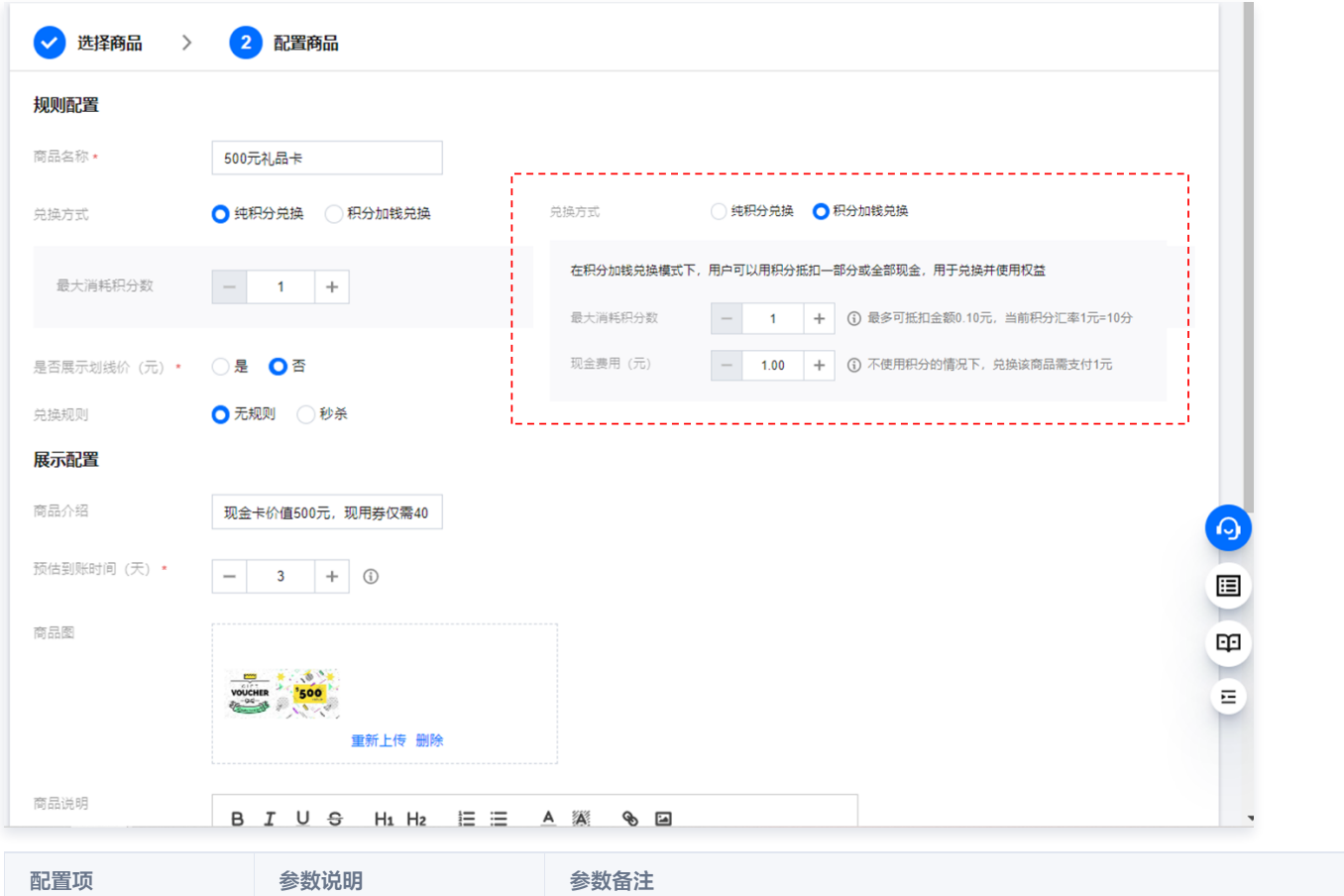

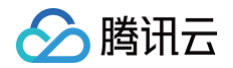

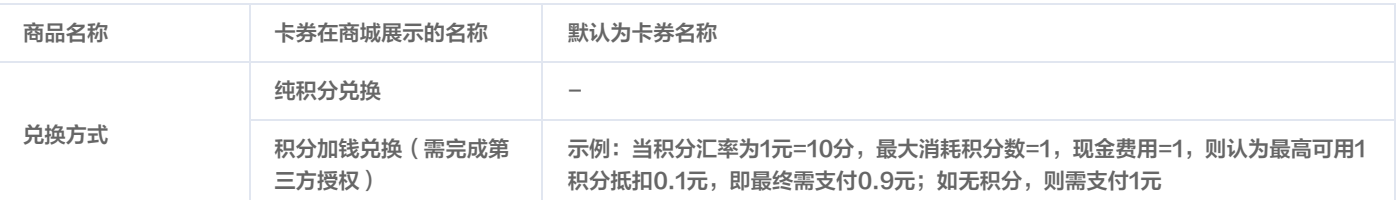

3. 在商品上下架页面, 选择目标商品, 单击操作列的上线, 即可展示在积分商城。

### 步骤四:结算记录

在<mark>运营工具 ></mark> [结算数据](https://console.cloud.tencent.com/smop/card/Record) 页面,支持查看自制卡券的核销数据,可按时间、卡券名称进行筛选,支持下载。可视字段包括:订单号、卡券 id、卡券名 称、卡券类型、核销员 id、核销门店、门店 id 及核销时间。

### 步骤五:客户端核销

在 [门店管理页面,](https://console.cloud.tencent.com/smop/card/storeList)单击**核销小程序二维码**,核销员可登录已分配的核销员账号进行自制卡券的线下核销。

注意:

目前仅支持线下核销。

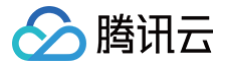

## <span id="page-44-0"></span>数据统计

最近更新时间:2024-09-06 10:46:41

### 用户数据

- 在 [用户数据页面,](https://console.cloud.tencent.com/smop/data/mallUser)左上角选择所需项目后,可查看如下内容:
- 用户概览:每日访问用户数、新增用户数、领取积分用户数。
- 用户趋势:用户增加变化趋势图。
- 领取分析:领取用户数分析、领取积分数分析、领取积分用户留存。
- 消耗分析:消耗用户数分析、消耗积分数分析、消耗积分用户留存、访问/消耗转化率。
- 商城用户概览:商城用户月留存、商城用户构成月表。

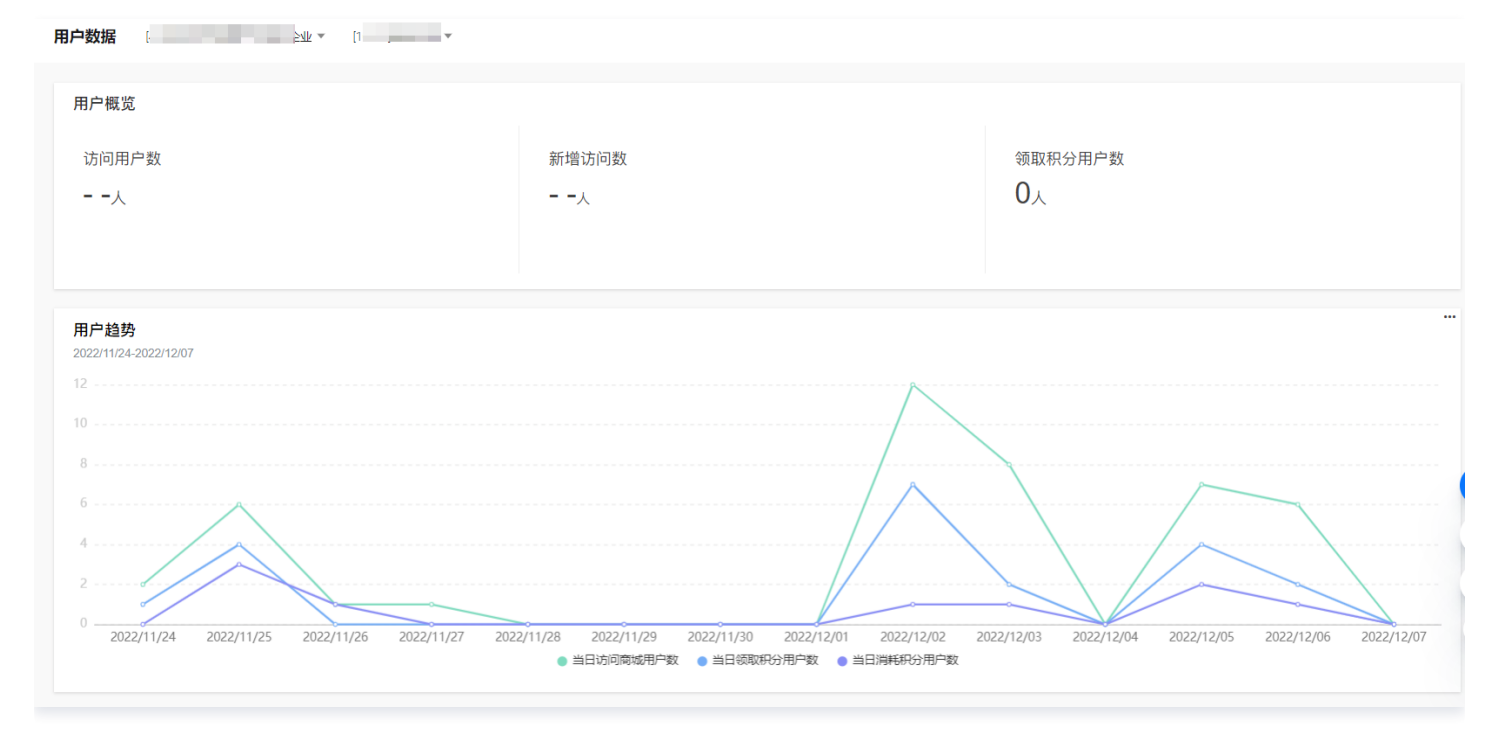

### 积分数据

- 在 [积分数据页面,](https://console.cloud.tencent.com/smop/data/point)左上角选择所需项目后,可查看如下内容:
- 积分概览:今日领取/消耗积分数、今日领取/消耗积分用户数、今日人均领取/消耗积分数、累计领取/消耗积分数。
- 积分趋势:积分领取/消耗的趋势图。
- 积分概况:累积积分概况、当日积分概况。

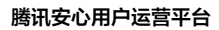

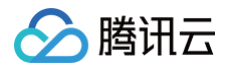

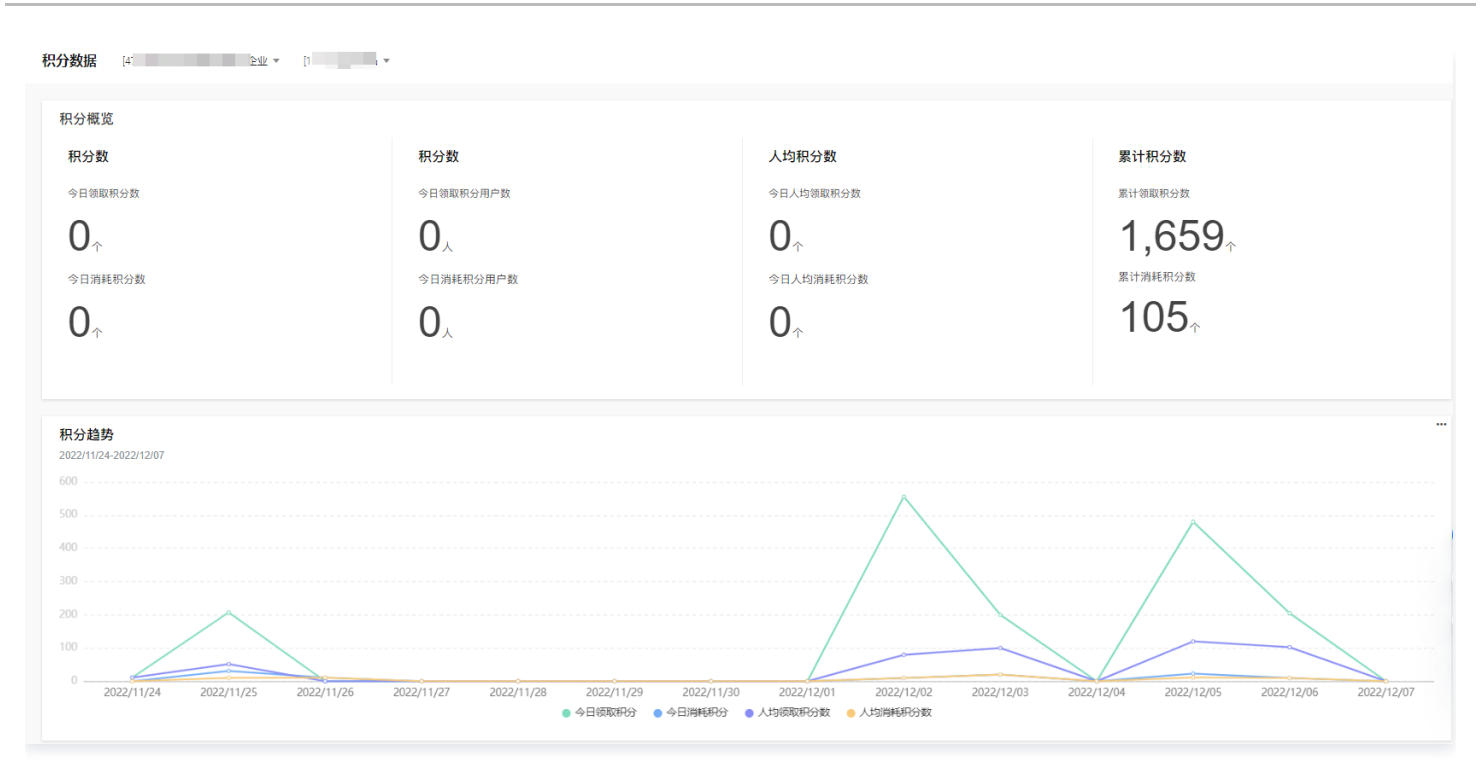

### 积分商城数据

- 在 [积分商城数据页面,](https://console.cloud.tencent.com/smop/data/commodity)左上角选择所需项目后,可查看如下内容:
- 商品概览:上架中商品数、被点击商品数、被兑换商品数。
- 商品趋势分析:商品上架/点击/兑换趋势图。
- 兑换趋势:兑换积分总数排行榜 TOP5、兑换次数排行榜 TOP5、点击用户数排行榜 TOP5。
- 商品情况:商品品类、商品详情。

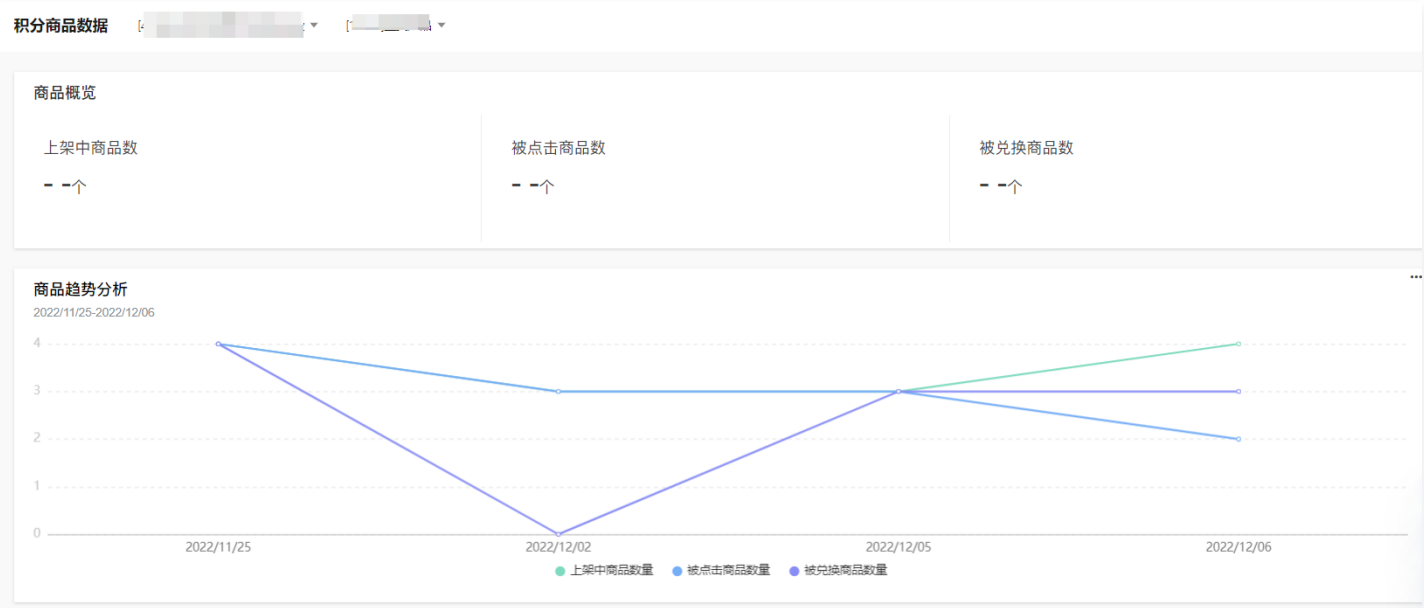

### 电商商城数据

- 在 [积分商城数据页面,](https://console.cloud.tencent.com/smop/data/eCommerceData)左上角选择所需项目后,可查看如下内容:
- 商城概况:今日收入、当月收入、客单价、支付转化率、商城浏览人数、商品被点击数、购买商品数量、购买商品人数。
- 趋势分析:收入趋势分析、购买趋势分析。
- 兑换情况:购买金额排行榜总数 TOP5、购买次数排行榜 TOP5、用户点击数排行榜 TOP5。
- 商品情况:商品详情。

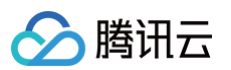

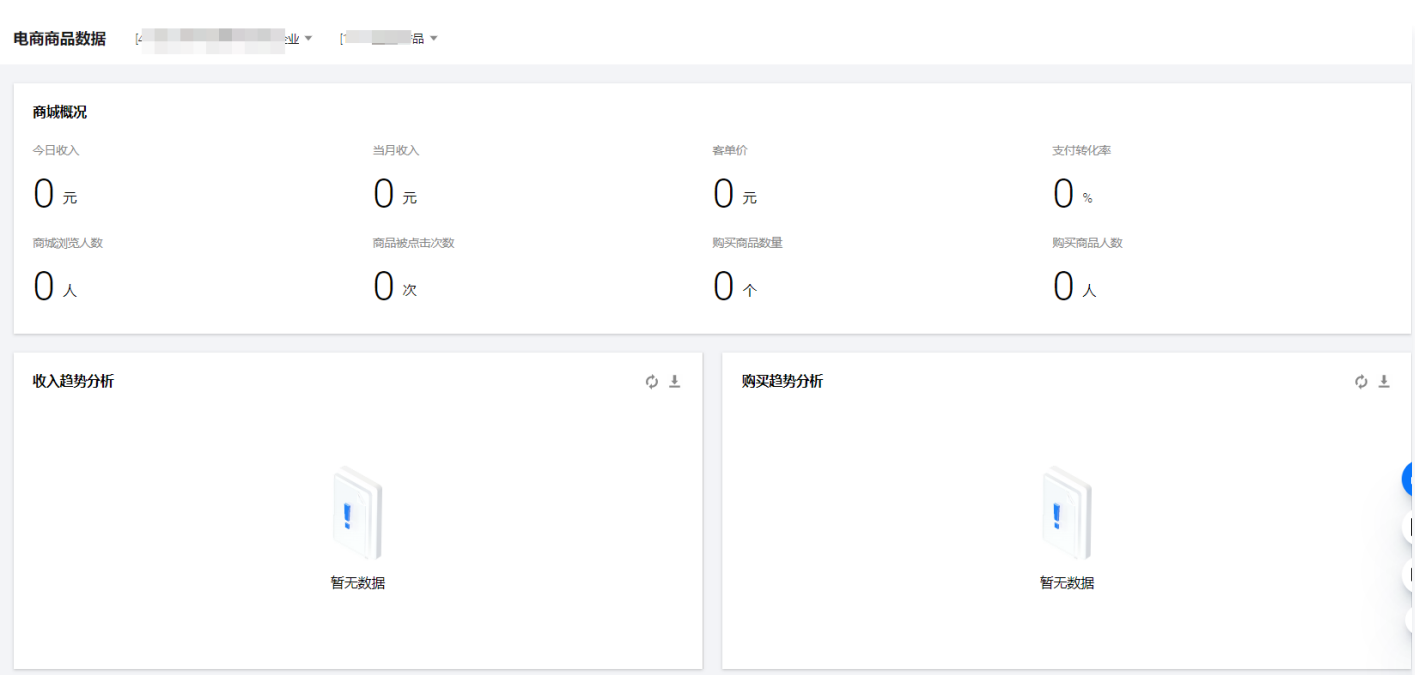

### 活动数据

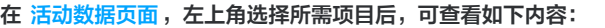

- 单个活动分析:可筛选单个活动。
- 活动用户趋势:当日参与活动数,当日新参与活动数。

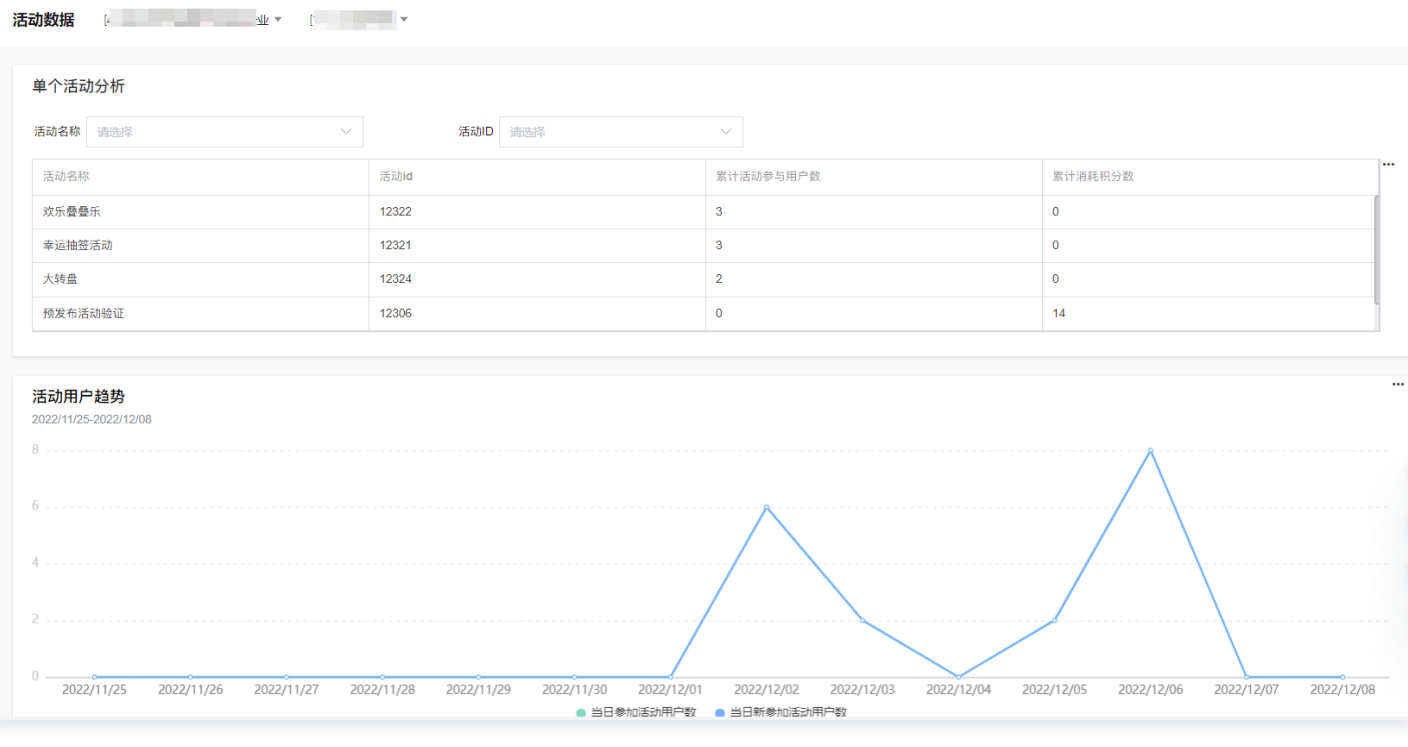

### 活动概述

- 在 [活动概述页面,](https://console.cloud.tencent.com/smop/data/eventOverview)左上角选择所需项目后,可查看如下内容:
- 活动概览:进行中/已结束的活动个数、草稿中的活动个数。
- 筛选查询:通过筛选活动查看活动详情数据。

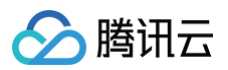

#### 

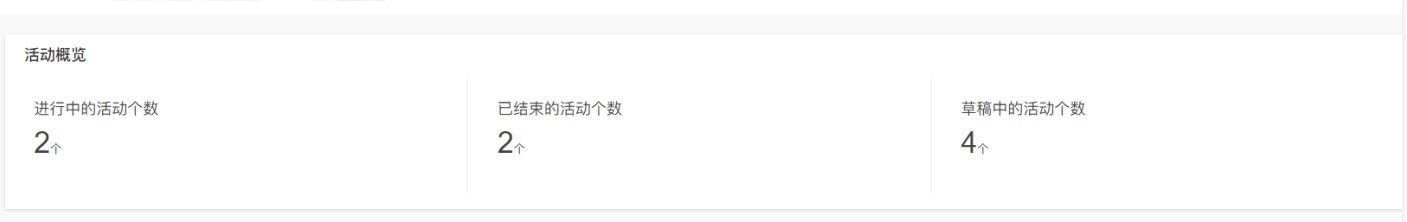

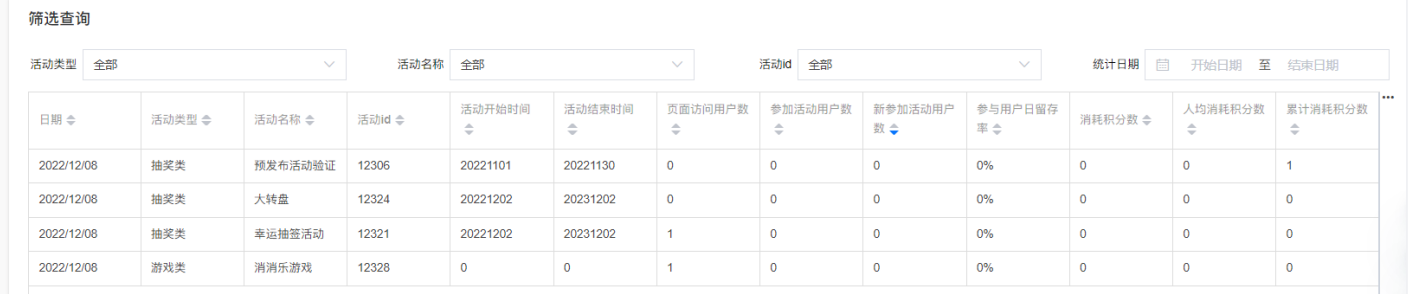

### 商业化数据

### 在 [商业化数据页面,](https://console.cloud.tencent.com/smop/data/commercial-data)通过筛选广告任务,查看广告任务曝光数、点击数、播放数、点击率以及完播率等数据。

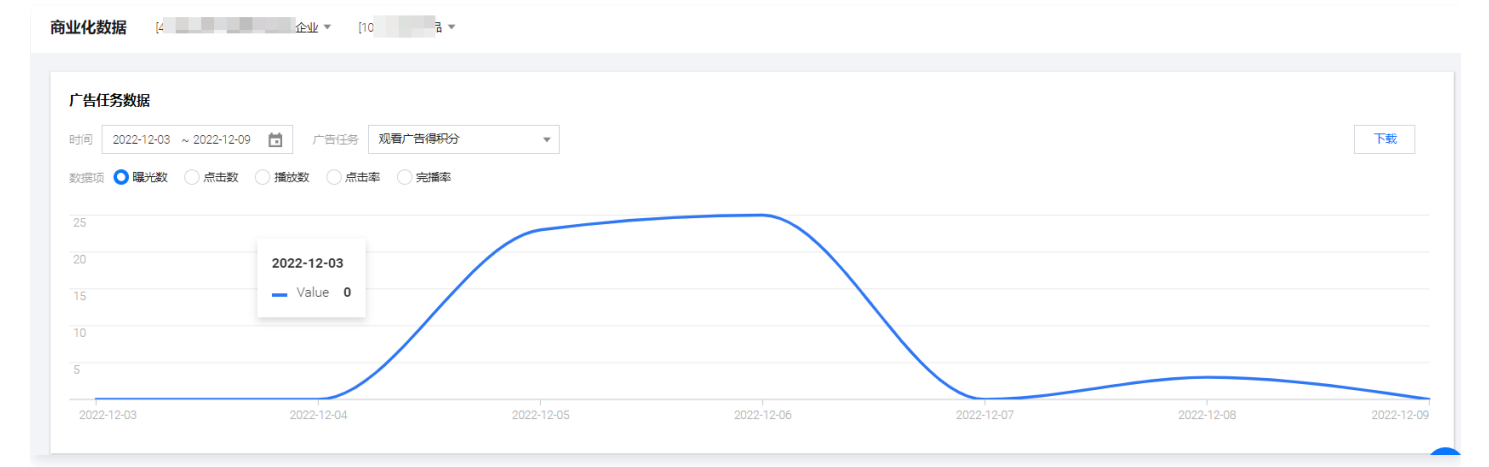